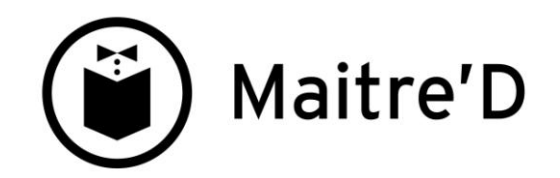

# **MAITRE'D 7.05 OPERATION GUIDE**

The purpose of this document is to explain how to use the various available basic procedures most commonly used by all types of employees on Posera's Maitre'D 7.05 POS.

**COPYRIGHT 2013 POSERA SOFTWARE INC**

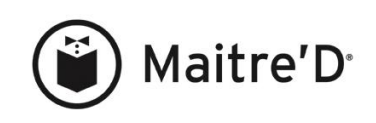

# **Table of contents**

<span id="page-1-0"></span>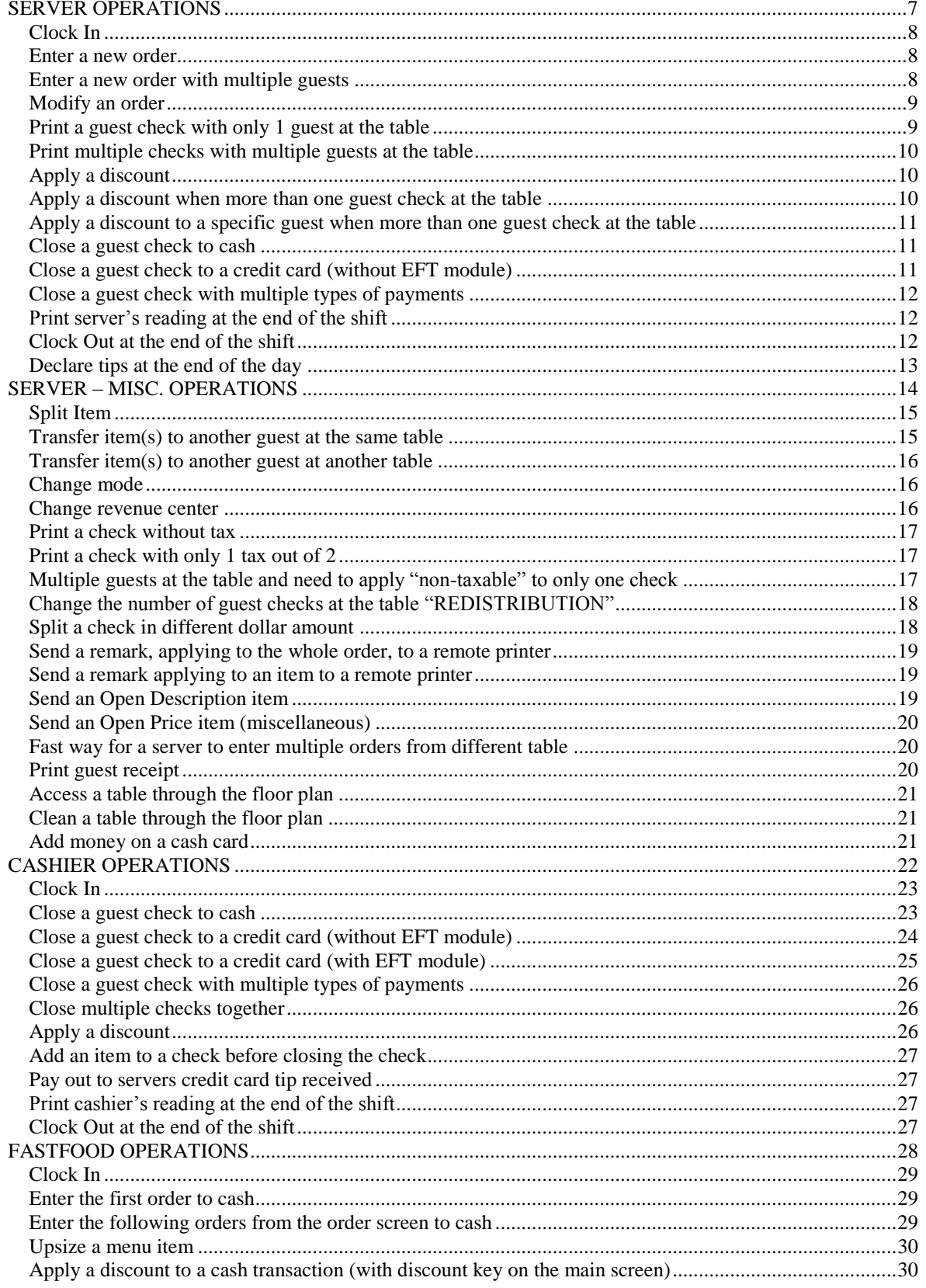

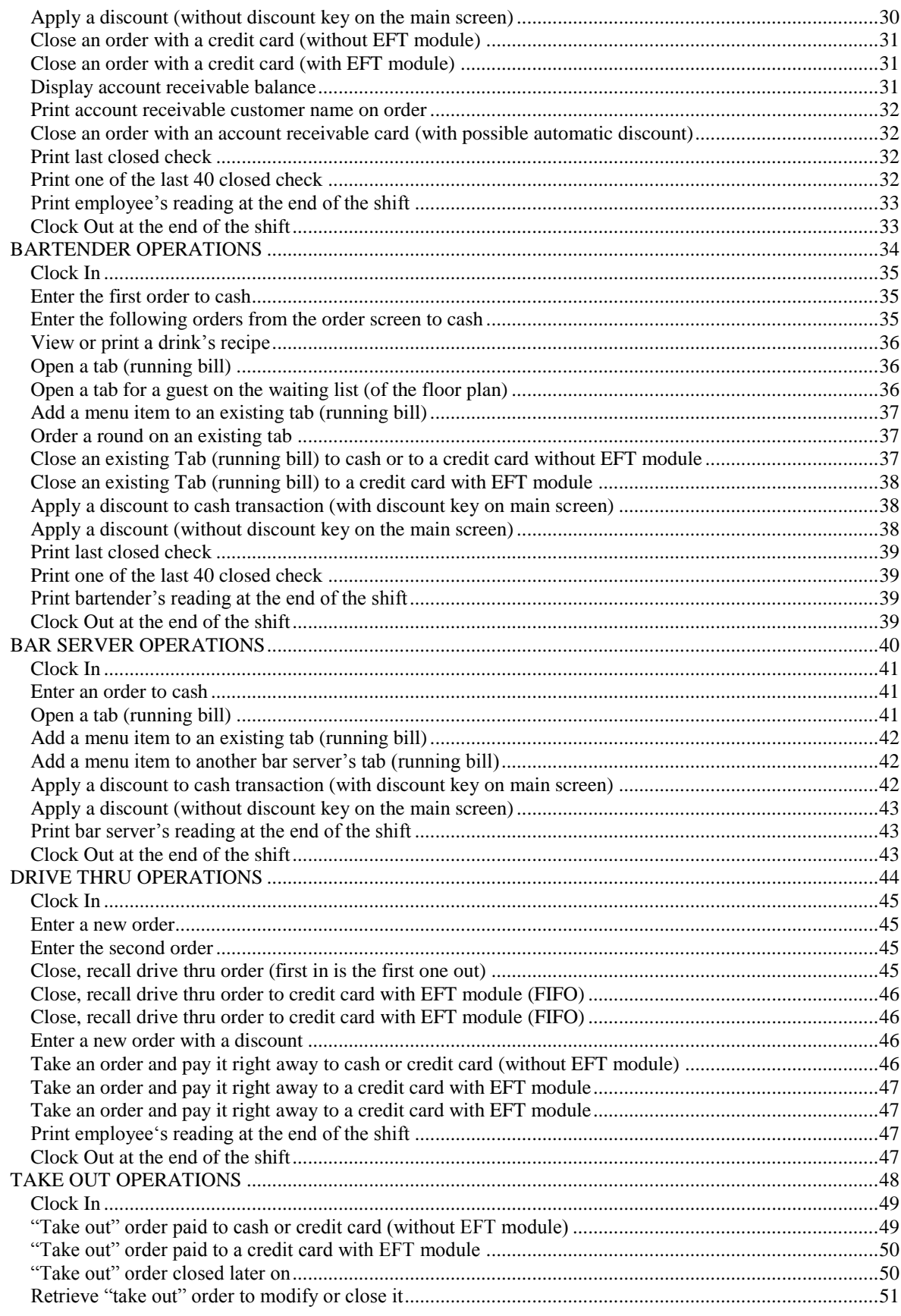

Maitre'D<sup>®</sup>

E

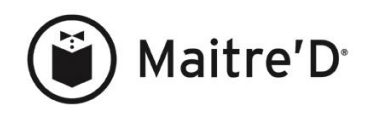

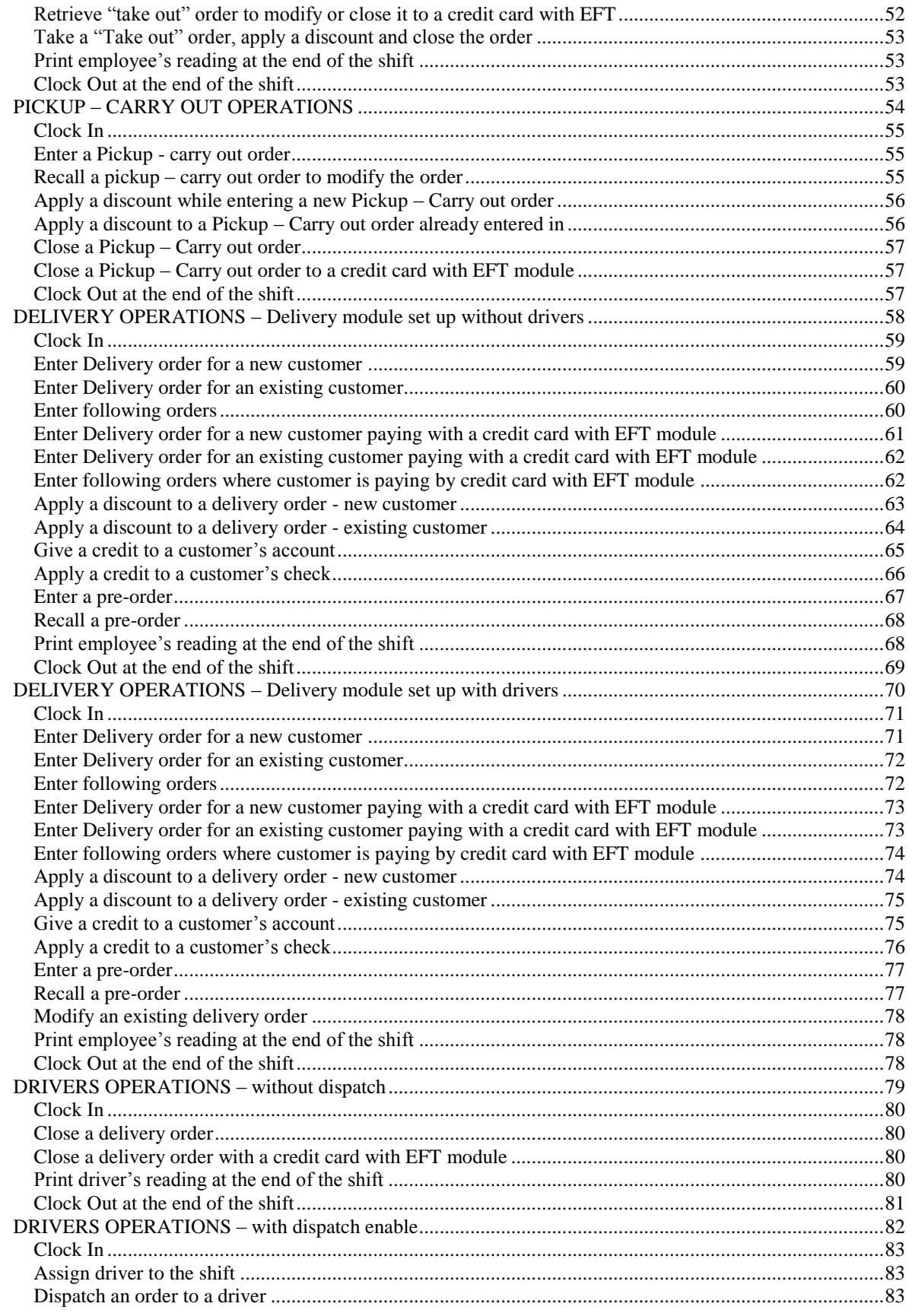

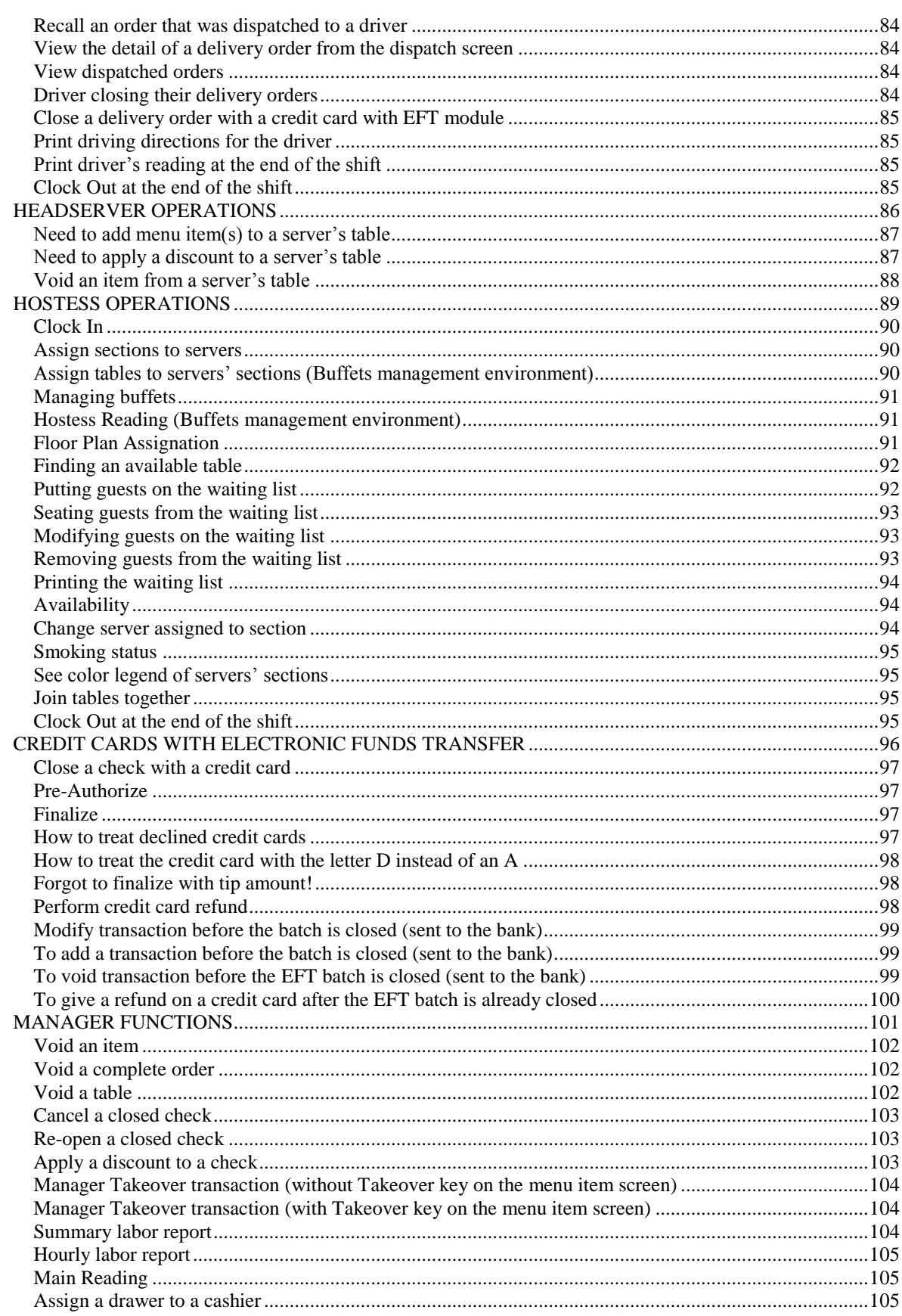

Maitre'D<sup>®</sup>

E

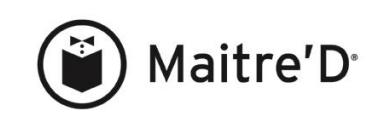

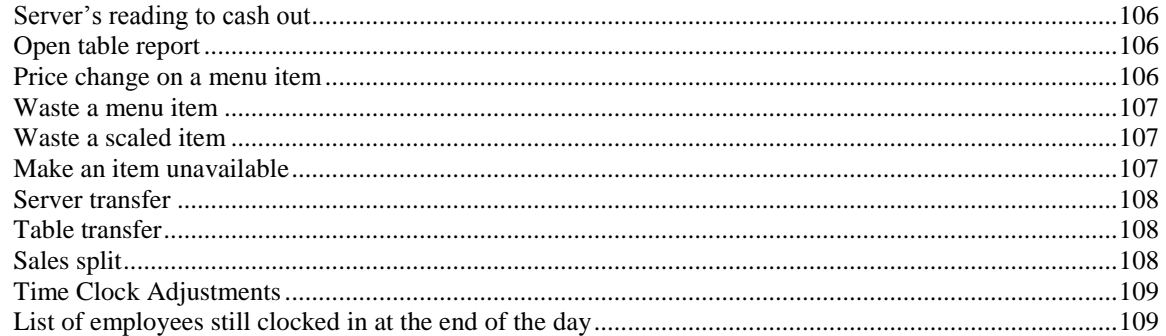

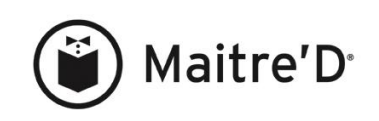

# <span id="page-6-0"></span>*SERVER OPERATIONS*

[Clock in](#page-7-0)

[Enter a new order](#page-7-1)

[Enter a new order with multiple guests](#page-7-2)

[Modify an order](#page-8-0)

[Print a guest check with only 1 guest](#page-8-1) at the table

[Print multiple checks when you have multiple guests at the table](#page-9-0)

[Apply a discount](#page-9-1)

[Apply a discount when more than one guest check at the table](#page-9-2)

[Close a guest check to cash](#page-10-1)

[Close a guest check to a credit card \(without EFT module\)](#page-10-2)

[Close a guest check with multiple types of payments](#page-11-0)

[Print server's reading at the end of the shift](#page-11-1)

[Clock out at the end of the shift](#page-11-2)

[Declare tips at the end of the day](#page-12-0)

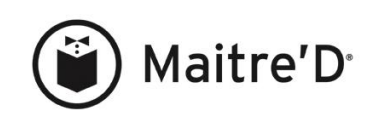

## <span id="page-7-0"></span>**Clock In**

- 1. Enter server code
- 2. Touch PUNCH CLOCK key
- 3. Enter password if the system prompts you for a password
- 4. Touch  $\overline{OK}$  to confirm daily clock in operation
- 5. Touch CLOCK IN/OUT key
- 6. Select the appropriate task if you have multiple tasks. If not, go to step 7.
- 7. Touch  $\overline{OK}$  to confirm the Clock in.

[Back to Main Menu](#page-1-0) Back to Server Operations

## <span id="page-7-1"></span>**Enter a new order**

- 1. Enter server code
- 2. Touch ENTER
- 3. Enter your password if the system prompts you for a password
- 4. Enter table #
- 5. Touch  $\sqrt[1]{\text{TABLE}}$  (function key on the right side of the screen)
- 6. If the system prompts you for the number of customer, enter the # and touch ENTER. If not, go to step 7.
- 7. Touch the menu item desired
- 8. Touch SEND

[Back to Main Menu](#page-1-0) Back to Server Operations

## <span id="page-7-2"></span>**Enter a new order with multiple guests**

- 1. Enter server code
- 2. Touch ENTER
- 3. Enter your password if the system prompts you for a password
- 4. Enter table #
- 5. Touch  $\sqrt[1]{\text{TABLE}}$  (function key on the right side of the screen)
- 6. If the system prompts you for the number of customer, enter the  $\#$  and touch ENTER. If not, go to step 7.
- 7. Touch the menu item desired
- 8. Touch NEXT to go to the next guest.
- 9. Follow step 7 and 8 to enter each guest's order.
- 10. Touch SEND

l

<sup>© 2013</sup> – Posera Inc. Page 8 of 109  $1$ <sup>1</sup> The description may differ according to the employee setup at the Back-Office.

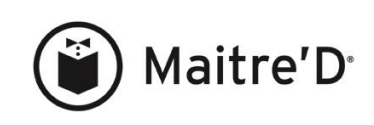

## <span id="page-8-0"></span>**Modify an order**

A.

- 1. Enter server code
- 2. Touch ENTER
- 3. Enter your password if the system prompts you for a password
- 4. Enter the table#
- 5. Touch  $\sqrt[1]{\text{TABLE}}$  (function key on the right side of the screen)
- 6. Touch the menu items to be added to the order
- 7. Touch SEND

B.

- 1. Enter server code
- 2. Touch ENTER
- 3. Enter your password if the system prompts you for a password
- 4. Touch  ${}^{1}$ READING (function key on the right side of the screen)
- 5. Touch the table you need to access
- 6. Touch the menu items to be added to the order
- 7. Touch SEND

## [Back to Main Menu](#page-1-0) Back to Server Operations

## <span id="page-8-1"></span>**Print a guest check with only 1 guest at the table**

- 1. Enter server code
- 2. Touch ENTER
- 3. Enter your password if the system prompts you for a password
- 4. Enter the table#
- 5. Touch  $\sqrt[1]{\text{TABLE}}$  (function key on the right side of the screen)
- 6. Touch PRINT. If server has access to apply discounts an additional step is required, touch PRINT CHECK.

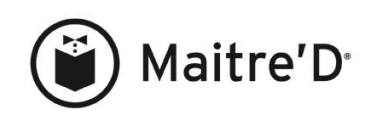

## <span id="page-9-0"></span>**Print multiple checks with multiple guests at the table**

- 1. Enter server code
- 2. Touch ENTER
- 3. Enter your password if the system prompts you for a password
- 4. Enter the table#
- 5. Touch  $\sqrt[1]{\text{TABLE}}$  (function key on the right side of the screen)
- 6. Touch PRINT.
- 7. <sup>2</sup> Enter the number of checks you need for the table.
- 8. Touch ENTER.
- 9. Touch OK to confirm
- 10. If server has access to apply discounts an additional step is required, touch PRINT CHECK for each guest or select PRINT ALL.

[Back to Main Menu](#page-1-0) **Back** to Server Operations

## <span id="page-9-1"></span>**Apply a discount**

- 1. Enter server code
- 2. Touch ENTER
- 3. Enter your password if the system prompts you for a password
- 4. Enter the table#
- 5. Touch  $\sqrt[1]{\text{TABLE}}$  (function key on the right side of the screen)
- 6. Touch PRINT
- 7. Touch the appropriate discount key (their may be a sub-discount menu Discount and/or Coupon select one of them if the discount is not on the screen).
- 8. Touch PRINT CHECK

[Back to Main Menu](#page-1-0) Back to Server Operations

## <span id="page-9-2"></span>**Apply a discount when more than one guest check at the table**

- 1. Enter server code
- 2. Touch ENTER
- 3. Enter your password if the system prompts you for a password
- 4. Enter the table#
- 5. Touch  $\sqrt[1]{\text{TABLE}}$  (function key on the right side of the screen)
- 6. Touch PRINT
- 7. Touch the appropriate discount key (their may be a sub-discount menu Discount and/or Coupon select one of them if the discount is not on the screen).
- 8. Touch PRINT CHECK and repeat step 7 and 8 to apply a discount for the next guest check or select PRINT ALL if no other discount to be apply to a guest check for the same table.

l  $<sup>1</sup>$  The description may differ according to the employee setup at the Back-Office.</sup>

 $2<sup>2</sup>$  If the number of guest check is less than the number of customer at the table, a screen appears. At this point, the server needs to combine customers together by touching the appropriate customer key.

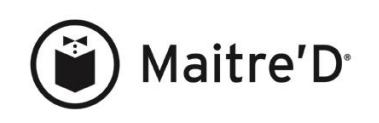

## <span id="page-10-0"></span>**Apply a discount to a specific guest when more than one guest check at the table**

- 1. Enter server code
- 2. Touch ENTER
- 3. Enter your password if the system prompts you for a password
- 4. Enter the table# you need to make a modification
- 5. Touch  $\sqrt[1]{\text{TABLE}}$  (function key on the right side of the screen)
- 6. Touch PRINT
- 7. Touch EXIT or PRINT CHECK until you see the guest's check on the left side of the screen
- 8. Touch the appropriate discount key (their may be a sub-discount menu Discount and/or Coupon select one of them if the discount is not on the screen).
- 9. Touch PRINT CHECK and repeat step 7 and 8 to apply a discount for the next guest check or select PRINT ALL if no other discount to be apply to a guest check for the same table.

[Back to Main Menu](#page-1-0) Back to Server Operations

## <span id="page-10-1"></span>**Close a guest check to cash**

- 1. Enter server code
- 2. Touch ENTER
- 3. Enter your password if the system prompts you for a password
- 4. Touch CLOSE
- 5. Touch the check to close (cash out)
- 6. Touch  $CASH$  (you may have to enter the amount tender and then touch  $OK$ )

[Back to Main Menu](#page-1-0) Back to Server Operations

## <span id="page-10-2"></span>**Close a guest check to a credit card (without EFT module)**

- 1. Enter server code
- 2. Touch ENTER
- 3. Enter your password if the system prompts you for a password
- 4. Touch CLOSE
- 5. Touch the check to close
- 6. Touch the appropriate credit card type i.e. VISA
- 7. Enter total amount including tip
- 8. Touch ENTER

[Back to Main Menu](#page-1-0) Back to Server Operations

To close credit cards when using EFT module, please refer yourself to the section [CREDIT CARDS WITH](#page-95-0)  [ELECTRONIC FUNDS TRANSFER](#page-95-0)

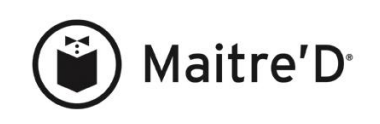

## <span id="page-11-0"></span>**Close a guest check with multiple types of payments**

\*\* If part of the payment is cash: cash has to be entered in last.

- 1. Enter server code
- 2. Touch ENTER
- 3. Enter your password if the system prompts you for a password
- 4. Touch CLOSE
- 5. Touch the check to close
- 6. Touch the first media type to apply. I.e. VISA
- 7. Enter the amount to be close to the media type.
- 8. Touch the next media type.
- 9. Enter the amount to be close to the media type.
- 10. Touch the last media type, if any.
- 11. Enter the amount to be close to the media type.

[Back to Main Menu](#page-1-0) Back to Server Operations

## <span id="page-11-1"></span>**Print server's reading at the end of the shift**

- 1. Enter server code
- 2. Touch READING
- 3. If no open tables exists, touch  $\overline{OK}$  to print the reading. If you have open tables, you may have to close them. Refer yourself to the section on how to close a guest check.

\*\*\* If you have open tables and have access to print the reading, touch READING and then touch OK.

[Back to Main Menu](#page-1-0) Back to Server Operations

## <span id="page-11-2"></span>**Clock Out at the end of the shift**

- 1. Enter server code
- 2. Touch PUNCH CLOCK key
- 3. Enter password if the system prompts you for a password
- 4. Touch OK to confirm daily clock out operation
- 5. Touch CLOCK IN/OUT key
- 6. Touch  $\overline{OK}$  to confirm the Clock out.

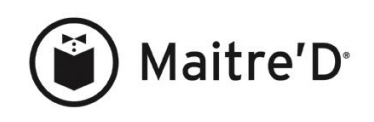

## <span id="page-12-0"></span>**Declare tips at the end of the day**

\*\* We assume the time & attendance module is installed

\*\*\*We assume the tip declaration is set to "anytime" under each POS Control employee. Step 4 could appear on the employee's clock out screen.

- 1. Enter server code
- 2. Touch FUNCTION
- 3. Touch TIPS DECLARATION
- 4. Enter the cash tip to declare and touch ENTER
- 5. Touch ENTER confirm
- 6. Touch EXIT to go back on the main screen

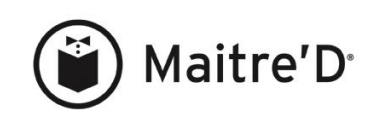

# <span id="page-13-0"></span>*SERVER – MISC. OPERATIONS*

[Split Item](#page-14-2)

[Transfer item\(s\) to another guest](#page-14-1) at the same table

[Transfer item\(s\) to another guest](#page-15-0) at another table

[Change mode](#page-15-1)

[Change revenue center](#page-15-2)

Print a check without tax

[Print a check with only 1 tax out of 2](#page-16-3)

Multiple guests [at the table and need to apply the non-taxable to only one check](#page-16-2)

[Change the number of checks at the table "REDISTRIBUTION"](#page-17-0)

[Split a check in different dollar amount](#page-17-2)

[Send a remark, applying to the whole order, to a remote printer](#page-18-0)

[Send a remark applying to an item to a remote printer](#page-18-1)

[Send an Open Description item](#page-18-2)

Send an Open Price item (miscellaneous)

[Fast way for a server to enter multiple orders from different table](#page-19-1)

[Print guest](#page-19-2) receipt

[Access a table through the floor plan](#page-20-0)

[Clean a table through the floor plan](#page-20-1)

[Add money on a cash card](#page-20-2)

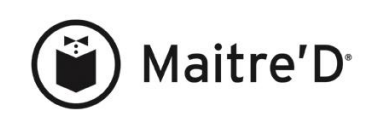

## <span id="page-14-2"></span><span id="page-14-0"></span>**Split Item**

\*\* All items must have been sent to the remote printers

- 1. Enter server code
- 2. Touch ENTER
- 3. Enter your password if the system prompts you for a password
- 4. Enter the table#
- 5. Touch  $\sqrt[1]{\text{TABLE}}$  (function key on the right side of the screen)
- 6. Touch the menu item to split
- 7. Touch the SPLIT key (showing at the bottom of the screen)
- 8. Touch all guests sharing, splitting the price of the item
- 9. Touch OK
- 10. Touch SEND
- 

[Back to Main Menu](#page-1-0) Back to Server Misc. Operations

## <span id="page-14-1"></span>**Transfer item(s) to another guest at the same table**

- \*\* All items must have been sent to the remote printers
	- 1. Enter server code
	- 2. Touch ENTER
	- 3. Enter your password if the system prompts you for a password
	- 4. Enter the table#
	- 5. Touch  $\sqrt[1]{\text{TABLE}}$  (function key on the right side of the screen)
	- 6. Touch STATUS
	- 7. Touch the menu item(s) to be transferred to another guest, or touch SELECT ALL to select all items of that guest.
	- 8. Touch the space (column) belonging to the guest receiving the menu item(s)
	- 9. Touch TRANSFER
	- 10. Touch OK
	- 11. Touch SEND

[Back to Main Menu](#page-1-0) Back to Server Misc. Operations

 $\overline{a}$ 

 $1$  The description may differ according to the employee setup at the Back-Office.

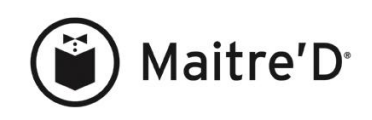

## <span id="page-15-0"></span>**Transfer item(s) to another guest at another table**

- \*\* All items must have been sent to the remote printers
	- 1. Enter server code
	- 2. Touch ENTER
	- 3. Enter your password if the system prompts you for a password
	- 4. Enter the table#
	- 5. Touch  $\sqrt[1]{\text{TABLE}}$  (function key on the right side of the screen)
	- 6. Touch STATUS
	- 7. Touch the menu item(s) to be transferred to another table, or touch SELECT ALL to select all items of that guest.
	- 8. Touch TRANSFER
	- 9. Enter the table # where the item(s) is/are to be transfer to and touch ENTER
	- 10. Enter the guest # the item(s) is/are to be transfer to and touch ENTER
	- 11. Touch OK to confirm
	- 12. Touch SEND

[Back to Main Menu](#page-1-0) Back to Server Misc. Operations

## <span id="page-15-1"></span>**Change mode**

- 1. Enter server code
- 2. Touch ENTER
- 3. Enter your password if the system prompts you for a password
- 4. Enter the table#
- 5. Touch CHOICE
- 6. Touch the desired menu item(s)
- 7. Touch SEND
- 

[Back to Main Menu](#page-1-0) Back to Server Misc. Operations

#### <span id="page-15-2"></span>**Change revenue center**

- 1. Enter server code
- 2. Touch ENTER
- 3. Enter your password if the system prompts you for a password
- 4. Enter the table#
- 5. Touch REVENUE CENTER SWITCH
- 6. Touch the desired menu item(s)
- 7. Touch SEND

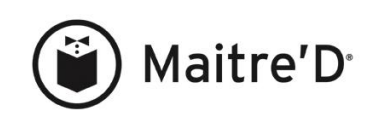

## <span id="page-16-0"></span>**Print a check without tax**

- 1. Enter server code
- 2. Touch ENTER
- 3. Enter your password if the system prompts you for a password
- 4. Enter the table#
- 5. Touch  $\sqrt[1]{\text{TABLE}}$  (function key on the right side of the screen)
- 6. Touch PRINT
- 7. Touch NON-TAXABLE
- 8. Touch PRINT CHECK

[Back to Main Menu](#page-1-0) [Back to Server Misc. Operations](#page-13-0)

## <span id="page-16-3"></span><span id="page-16-1"></span>**Print a check with only 1 tax out of 2**

- 1. Enter server code
- 2. Touch ENTER
- 3. Enter your password if the system prompts you for a password
- 4. Enter the table#
- 5. Touch  $\sqrt[1]{\text{TABLE}}$  (function key on the right side of the screen)
- 6. Touch PRINT
- 7. Touch NON-TAXABLE
- 8. Touch the single tax that needs to be applied
- 9. Touch PRINT CHECK

[Back to Main Menu](#page-1-0) Back to Server Misc. Operations

## <span id="page-16-2"></span>**Multiple guests at the table and need to apply "non-taxable" to only one check**

- 1. Enter server code
- 2. Touch ENTER
- 3. Enter your password if the system prompts you for a password
- 4. Enter the table#
- 5. Touch  $\sqrt[1]{\text{TABLE}}$  (function key on the right side of the screen)
- 6. Touch PRINT
- 7. Touch **EXIT** until you see the appropriate guest on the left side of the screen
- 8. Touch NON-TAXABLE
- 9. Touch PRINT CHECK
- 10. Touch EXIT if required

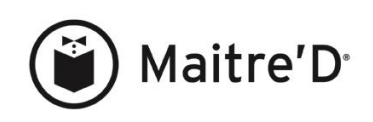

## <span id="page-17-0"></span>**Change the number of guest checks at the table "REDISTRIBUTION"**

- \*\* A different number of guest checks have been printed out earlier
	- 1. Enter server code
	- 2. Touch ENTER
	- 3. Enter your password if the system prompts you for a password
	- 4. Enter the table#
	- 5. Touch  $\sqrt[1]{\text{TABLE}}$  (function key on the right side of the screen)
	- 6. Touch CMD
	- 7. Touch REDISTRIBUTION
	- 8. Enter the number of guest checks you need and touch ENTER (the maximum is the number of guests at the table)
		- If you enter the maximum
			- $-$  Touch OK to confirm
			- Touch **PRINT ALL** if no discount to be apply, if you need to apply discount(s), see the steps on how to apply a discount

If you do not enter the maximum of checks

- Touch all guests to combine on the first check and click on OK if requested. Keep doing it until all checks are done
- $-$  Touch OK to confirm
- Touch PRINT ALL if no discount to be apply, if you need to apply discount(s), see the steps on how to apply a discount.

<span id="page-17-2"></span>

[Back to Main Menu](#page-1-0) Back to Server Misc. Operations

## <span id="page-17-1"></span>**Split a check in different dollar amount**

- \*\* A check has been printed out earlier
	- 1. Enter server code
	- 2. Touch ENTER
	- 3. Enter your password if the system prompts you for a password
	- 4. Enter the table#
	- 5. Touch  ${}^{2}$ TABLE (function key on the right side of the screen)
	- 6. Touch CMD
	- 7. Touch SPLIT CHECK
	- 8. Enter the number of guest check you need and touch ENTER
	- 9. Enter the total dollar amount you want the first check to be and touch ENTER

10. Do step 9 for until all checks amount are entered in [Back to Main Menu](#page-1-0) Back to Server Misc. Operations

 $\overline{\phantom{a}}$ 

 $1$  The description may differ according to the employee setup at the Back-Office.

 $2^2$  The description may differ according to the employee setup at the Back-Office.

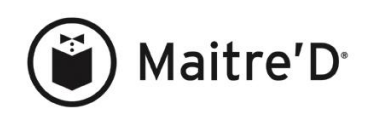

### <span id="page-18-0"></span>**Send a remark, applying to the whole order, to a remote printer**

\*\* We assume you are on the order screen. See step on how to enter an order or on how to modify an existing order.

- \*\* We assume you have items not sent yet to the remote printer(s)
	- 1. Touch CMD
	- 2. Touch REMARK
	- 3. Using the keypad or a keyboard, type in the remark to print on the remote printer with the order.
	- 4. Touch ENTER
	- 5. Touch ENTER
	- 6. Touch SEND once you are done with the order for the table

The remark does not show on the screen but will print at the top of the remote printer chit. [Back to Main Menu](#page-1-0) **Back to Server Misc.** Operations

## <span id="page-18-1"></span>**Send a remark applying to an item to a remote printer**

\*\* We assume you are on the order screen. See step on how to enter an order or on how to modify an existing order.

\*\* We assume the item not sent to the remote printer(s)

- 1. Highlight the item requiring a remark
- 2. Touch CMD
- 3. Touch OPEN REMARK
- 4. Using the keypad or a keyboard, type in the remark to print on the remote printer with the order.
- 5. Touch ENTER
- 6. Touch ENTER
- 7. Touch SEND once you are done with the order for the table

The remark does not show on the screen but will print under the item on the remote printer. [Back to Main Menu](#page-1-0) **Back to Server Misc.** Operations

#### <span id="page-18-2"></span>**Send an Open Description item**

\*\* We assume you are on the order screen. See step on how to enter an order or on how to modify an existing order.

\*\* We assume you have items not sent yet to the remote printer(s).

- 1. Touch the Open Description item.
- 2. Using the keyboard, type in the description to print on the remote printer for this item.
- 3. Touch ENTER
- 4. Touch **SEND** once you are done with the order for the table.

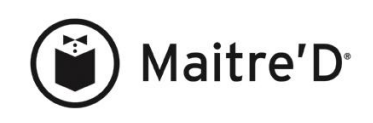

#### <span id="page-19-0"></span>**Send an Open Price item (miscellaneous)**

\*\* We assume you are on the order screen. See step on how to enter an order or on how to modify an existing order.

\*\* We assume you have items not sent yet to the remote printer(s).

- 1. Touch the Open Price item.
- 2. Using the keypad, type in the price to charge for this item.
- 3. Touch ENTER
- 4. Touch SEND once you are done with the order for the table.

[Back to Main Menu](#page-1-0) **Back to Server Misc.** Operations

## <span id="page-19-1"></span>**Fast way for a server to enter multiple orders from different table**

- 1. Enter server code
- 2. Touch ENTER
- 3. Enter your password if the system prompts you for a password
- 4. Enter the table# of the first order
- 5. Touch  $\sqrt[1]{\text{TABLE}}$  (function key on the right side of the screen)
- 6. If the system prompts you for the number of customers, enter the # and touch ENTER. If not, go to step 7.
- 7. Touch the menu item(s) desired
- 8. Touch NEXT to go to the next guest.
- 9. Follow step  $\overline{7}$  and  $8$  to enter each guest's order.
- 10. Touch TABLE (shows up at the top left corner)
- 11. From the keypad enter the new table # and touch ENTER
- 12. If the system prompts you for the number of customers, enter the # of customers and touch ENTER. If not go to 13.
- 13. Touch the desired menu item(s)
- 14. Touch NEXT to go to the next guest.
- 15. Follow step 13 and 14 to enter each guest's order.
- 16. Repeat step 10 to 15 for each table order and then touch SEND.

[Back to Main Menu](#page-1-0) Back to Server Misc. Operations

## <span id="page-19-2"></span>**Print guest receipt**

- 1. Enter server code
- 2. Touch ENTER
- 3. Enter the last 4 digits of the invoice you need a receipt for
- 4. Touch CLOSE

5. Touch PRINT

 $\overline{a}$  $<sup>1</sup>$  The description may differ according to the employee setup at the Back-Office.</sup>

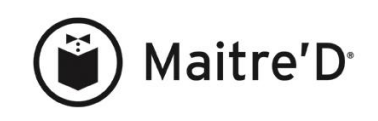

#### <span id="page-20-0"></span>**Access a table through the floor plan**

- 1. Touch the table you need to access.
- 2. Enter server code.
- 3. Touch ENTER

[Back to Main Menu](#page-1-0) Back to Server Misc. Operations

#### <span id="page-20-1"></span>**Clean a table through the floor plan**

- 1. Touch a table that has been made ready for the next guests.
- 2. Touch OK

[Back to Main Menu](#page-1-0) Back to Server Misc. Operations

## <span id="page-20-2"></span>**Add money on a cash card**

- 1. Enter server code
- 2. Touch FUNCTION button.
- 3. Touch CASH CARD OPERATIONS button.
- 4. Touch REFILL button.
- 5. Enter the amount of money to add on the cash card.
- 6. Touch ENTER button.

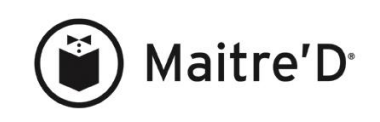

# <span id="page-21-0"></span>*CASHIER OPERATIONS*

We start each cashier step from the main Maitre'D screen.

[Clock in](#page-22-0)

[Close a guest check](#page-22-1)

[Close a guest check with multiple types of payments](#page-25-0)

[Close multiple checks together](#page-25-1)

[Apply a discount](#page-25-2)

[Add an item to a check before closing the check](#page-26-0)

[Pay out to servers credit card tip received](#page-26-1)

[Print cashier's reading at the end of the shift](#page-26-2)

[Clock out at the end of the shift](#page-26-3)

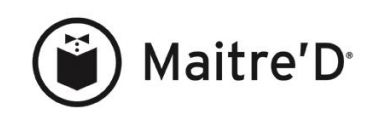

## <span id="page-22-0"></span>**Clock In**

- 1. Enter cashier code
- 2. Touch PUNCH CLOCK key
- 3. Enter password if the system prompts you for a password
- 4. Touch OK to confirm daily clock in operation
- 5. Touch CLOCK IN/OUT key
- 6. Select the appropriate task if you have multiple tasks. If not, go to step 7.
- 7. Touch  $\vert$  OK to confirm the Clock in.

[Back to Main Menu](#page-1-0) Back to Cashier Operations

## <span id="page-22-1"></span>**Close a guest check to cash**

You can use any of the two following steps

**A.**

- 1. Enter cashier code
- 2. Touch ENTER
- 3. Enter your password if the system prompts you for a password
- 4. Enter the last four digit of the check #
- 5. Touch ENTER
- 6. Touch CASH (you may have to enter the amount tender and touch OK)

## **B.**

- 1. Enter cashier code
- 2. Touch ENTER
- 3. Enter your password if the system prompts you for a password
- 4. Touch ENTER
- 5. Touch the check to close
- 6. Touch CASH (you may have to enter the amount tender and touch OK)

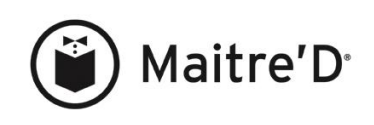

## <span id="page-23-0"></span>**Close a guest check to a credit card (without EFT module)**

You can use any of the two following steps

**A.**

- 1. Enter cashier code
- 2. Touch ENTER
- 3. Enter your password if the system prompts you for a password
- 4. Enter the last four digit of the check #
- 5. Touch ENTER
- 6. Touch the credit card i.e. VISA and enter total including tip amount

**B.**

- 1. Enter cashier code
- 2. Touch ENTER
- 3. Enter your password if the system prompts you for a password
- 4. Touch ENTER
- 5. Touch the check to close
- 6. Touch credit card i.e. VISA and enter total including tip amount

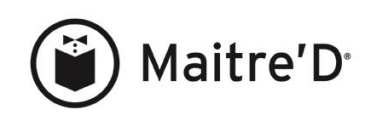

## <span id="page-24-0"></span>**Close a guest check to a credit card (with EFT module)**

You can use any of the two following steps

**A.**

- 1. Enter cashier code
- 2. Touch ENTER
- 3. Enter your password if the system prompts you for a password
- 4. Enter the last four digit of the check #
- 5. Touch ENTER
- 6. Go to step 6 to 10 from section [CREDIT CARDS WITH](#page-96-4)  [ELECTRONIC FUNDS TRANSFER](#page-96-4) under to [Pre-Authorize.](#page-96-1)
- 7. You may have to finalize the credit card. If so, **EXIT** to POS main screen
- 8. Enter server code
- 9. Touch READING
- 10. Go to step 5 to 8 from the section [CREDIT CARDS WITH](#page-96-4)  [ELECTRONIC FUNDS TRANSFER](#page-96-4) under [Finalize.](#page-96-2)

## **B.**

- 1. Enter cashier code
- 2. Touch ENTER
- 3. Enter your password if the system prompts you for a password
- 4. Touch ENTER
- 5. Touch the check to close
- 6. Go to step 6 to 10 from section CREDIT CARDS WITH [ELECTRONIC FUNDS TRANSFER](#page-96-4) under to [Pre-Authorize](#page-96-1)
- 7. You may have to finalize the credit card. If so,  $\overline{EXIT}$  to POS main screen
- 8. Enter server code
- 9. Touch READING
- 10. Go to step 5 to 8 from the section [CREDIT CARDS WITH](#page-96-4)  [ELECTRONIC FUNDS TRANSFER](#page-96-4) under [Finalize.](#page-96-2)

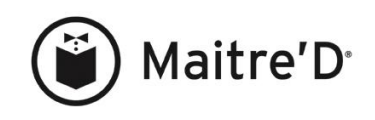

#### <span id="page-25-0"></span>**Close a guest check with multiple types of payments**

\*\* If one of the media type is cash, cash has to be entered in last.

- 1. Enter cashier code
- 2. Touch ENTER
- 2. Enter your password if the system prompts you for a password
- 3. Touch ENTER
- 4. Touch the check to close
- 5. Touch the first media type to apply. i.e. VISA
- 6. Enter the amount to be close to the media type.
- 7. Touch the next media type.
- 8. Enter the amount to be close to the media type.
- 9. Touch the last media type, if any.
- 10. Enter the amount to be close to the media type.

[Back to Main Menu](#page-1-0) Back to Cashier Operations

#### <span id="page-25-1"></span>**Close multiple checks together**

- 1. Enter cashier code
- 2. Touch ENTER
- 3. Enter your password if the system prompts you for a password
- 4. Enter the last 4 digit of the first check
- 5. Touch ENTER
- 6. Touch TRANSFER (from the media type list)
- 7. Enter the last 4 digits of the second check to combine with the first check
- 8. Touch ENTER
- 9. Repeat step 5 to 7 until all checks are combined together
- 10. Touch the appropriate media type i.e. cash

[Back to Main Menu](#page-1-0) **Back to Cashier Operations** 

#### <span id="page-25-2"></span>**Apply a discount**

- 1. Enter cashier code
- 2. Touch ENTER
- 3. Enter your password if the system prompts you for a password
- 4. Enter the last 4 digits of the check
- 5. Touch ENTER
- 6. Touch DISCOUNT or COUPON and apply the appropriate discount.
- 7. Touch PRINT CHECK
- 8. Touch the appropriate media type i.e. cash

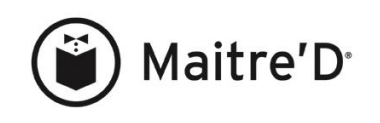

## <span id="page-26-0"></span>**Add an item to a check before closing the check**

- 1. Enter cashier code
- 2. Touch ENTER
- 3. Enter your password if the system prompts you for a password
- 4. Enter the last 4 digits of the check
- 5. Touch ENTER
- 6. Touch ORDER
- 7. Enter the new menu item(s)
- 8. Touch CLOSE
- 9. Touch PRINT CHECK
- 10. Touch the appropriate media type i.e. cash

[Back to Main Menu](#page-1-0) Back to Cashier Operations

## <span id="page-26-1"></span>**Pay out to servers credit card tip received**

- 1. Enter cashier code
- 2. Touch ENTER
- 3. Enter your password if the system prompts you for a password
- 4. Touch TIP
- 5. Select the server you need to pay out tip for
- 6. Enter the tip amount your are paying out to the server
- 7. Touch ENTER
- 8. Touch OK

[Back to Main Menu](#page-1-0) Back to Cashier Operations

#### <span id="page-26-2"></span>**Print cashier's reading at the end of the shift**

- 1. Enter cashier code
- 2. Touch READING
- 3. If no open table exists, touch OK to print the reading. If you have open tables, you may have to close them, refer yourself to the section on how to close a guest check.
- \*\*\* If you have open tables and have access to print the reading, touch

## READING and then touch OK.

[Back to Main Menu](#page-1-0) Back to Cashier Operations

#### <span id="page-26-3"></span>**Clock Out at the end of the shift**

- 1. Enter cashier code
- 2. Touch PUNCH CLOCK key
- 3. Enter password if the system prompts you for a password
- 4. Touch  $\overline{OK}$  to confirm daily clock out operation
- 5. Touch CLOCK IN/OUT key
- 6. Touch  $\overline{OK}$  to confirm the Clock out.

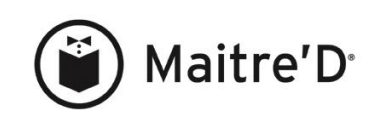

# <span id="page-27-0"></span>*FASTFOOD OPERATIONS*

[Clock in](#page-28-0)

[Enter the first order to cash](#page-28-1)

[Enter the following orders from the order screen to cash](#page-28-2)

[Upsize a menu item](#page-29-0)

[Apply a discount \(with discount key on the main screen\)](#page-29-3)

[Apply a discount \(without discount key on the main screen\)](#page-29-2)

[Close an order with a credit card \(without EFT module\)](#page-30-0)

[Close an order with a credit card \(with EFT module\)](#page-30-1)

[Display account receivable balance](#page-30-2)

[Print account receivable customer name on order](#page-31-0)

[Close an order with an account receivable card \(with possible automatic discount\)](#page-31-1)

[Print last closed check](#page-31-2)

[Print one of the last 40 closed checks](#page-31-3)

Print employee's [reading at the end of the shift](#page-32-0)

[Clock out at the end of the shift](#page-32-2)

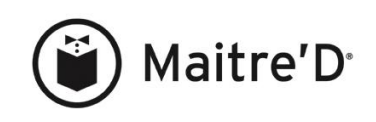

## <span id="page-28-0"></span>**Clock In**

- 1. Enter employee code
- 2. Touch PUNCH CLOCK key
- 3. Enter password if the system prompts you for a password
- 4. Touch OK to confirm daily clock in operation
- 5. Touch CLOCK IN/OUT key
- 6. Select the appropriate task if you have multiple tasks. If not, go to step 7.
- 7. Touch  $\vert$ OK to confirm the Clock in.

[Back to Main Menu](#page-1-0) Back to Fast food Operations

## <span id="page-28-1"></span>**Enter the first order to cash**

- 1. Enter employee code
- 2. Touch ENTER
- 3. Enter your password if the system prompts you for a password
- 4. Touch the desired menu item(s)
- 5. Touch SEND
- 6. Enter the \$ amount received by the guest and touch ENTER
- 7. Touch  $\overline{OK}$  if it prompts you to print a receipt

\*\*The system leaves the order taker on the order screen and is available for any new order.

\*\*\* If any \$ key on the screen, could replace step 5 and 6 by touching the \$ key tendered by the guest. I.e. \$10.00

[Back to Main Menu](#page-1-0) Back to Fast food Operations

## <span id="page-28-2"></span>**Enter the following orders from the order screen to cash**

- 1. Touch the desired menu item(s)
- 2. Touch SEND
- 3. Enter the \$ amount received by the guest and touch ENTER
- 4. Touch OK if it prompts you to print a receipt

\*\* Repeat step 1 to 4 for any subsequent orders.

\*\*\* If any \$ key on the screen, could replace step 2 and 3 by touching the \$ key tendered by the guest. I.e. \$10.00

\*\*\*\* If the employee touches **EXIT**, refer to the section on how to enter the first order.

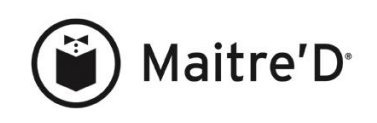

#### <span id="page-29-0"></span>**Upsize a menu item**

Here we assume the employee is on the order screen

- 1. Touch the base menu item (Small Soft Drink)
- 2. Touch the Upsize button (Medium, Large, etc...)
- 3. Touch other desired menu item(s)
- 4. Touch SEND
- 5. Enter the \$ amount received by the guest and touch ENTER
- 6. Touch  $\overline{OK}$  if it prompts you to print a receipt

\*\*\* If any \$ key on the screen, could replace step 4 and 5 by touching the \$ key tendered by the guest. I.e. \$10.00

\*\*\*\* If the employee touches **EXIT**, refer to the section on how to enter the first order.

<span id="page-29-3"></span>[Back to Main Menu](#page-1-0) Back to Fast food Operations

<span id="page-29-1"></span>**Apply a discount to a cash transaction (with discount key on the main screen)** Here we assume the order taker is on the order screen.

- 1. The order must be entered in, if not touch the desired menu item(s)
- 2. Touch the discount key i.e. %15
- 3. Touch SEND
- 4. Enter the \$ amount received by the guest and touch ENTER
- 5. Touch OK

[Back to Main Menu](#page-1-0) Back to Fast food Operations

#### <span id="page-29-2"></span>**Apply a discount (without discount key on the main screen)**

Here we assume the employee is not entering the first order.

- 1. Touch the desired menu item(s)
- 2. Touch PRINT
- 3. Select the appropriate discount. If it is not showing up on the screen, touch Discount or COUPON and then select the appropriate discount key
- 4. Touch PRINT CHECK
- 5. Touch CASH you may have to enter the \$ amount received by the guest and touch  $\overline{\text{ENTER}}$  and then  $\overline{\text{OK}}$ . OR touch the appropriate credit card and enter total amount including tip and then touch ENTER.

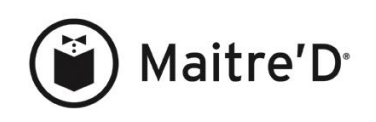

## <span id="page-30-0"></span>**Close an order with a credit card (without EFT module)**

Here we assume the employee is on the order screen

- 1. Touch the desired menu item(s)
- 2. Touch CLOSE
- 3. Touch PRINT CHECK
- 4. Touch the appropriate credit card type
- 5. Enter total \$ amount including tip
- 6. Touch ENTER

[Back to Main Menu](#page-1-0) Back to Fast food Operations

## <span id="page-30-1"></span>**Close an order with a credit card (with EFT module)**

Here we assume the employee is on the order screen

- 1. Touch the desired menu item(s)
- 2. Touch CLOSE
- 3. Touch PRINT CHECK
- 4. Go to step 6 to 10 from section [CREDIT CARDS WITH](#page-96-4)  [ELECTRONIC FUNDS TRANSFER](#page-96-4) under to [Pre-Authorize](#page-96-1)
- 5. You may have to finalize the credit card. If so, EXIT to POS main screen
- 6. Enter employee code
- 7. Touch READING
- 8. Go to step 5 to 8 from the section CREDIT CARDS WITH [ELECTRONIC FUNDS TRANSFER](#page-96-4) under [Finalize.](#page-96-2)

Back [to Main Menu](#page-1-0) Back to Fast food Operations

## <span id="page-30-2"></span>**Display account receivable balance**

Here we assume the employee is on the sever number screen

- 1. Touch RECEIVABLE
- 2. Enter the account receivable number and touch ENTER
- 3. or touch ENTER and select the account receivable from the list. The balance is displayed under the Account Number and Name.
- 4. Touch OK

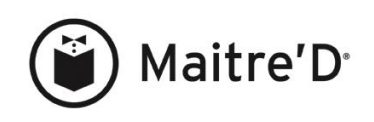

### <span id="page-31-0"></span>**Print account receivable customer name on order**

Here we assume the employee is on the order screen

- 1. Touch CUSTOMER NAME
- 2. Enter the account receivable number and touch ENTER
- 3. or touch ENTER and select the account receivable from the list.

The order screen displays the account receivable name.

- 4. Touch the desired menu item(s).
- 5. Touch SEND

The remote printer prints the account receivable name.

\*\*\* This function only adds the customer name to the remote printout. You still need to select the proper account when settling through the Payment screen.

[Back to Main Menu](#page-1-0) Back to Fast food Operations

#### <span id="page-31-1"></span>**Close an order with an account receivable card (with possible automatic discount)**

Here we assume the employee is on the order screen

- 1. Touch the desired menu item(s).
- 2. Swipe or scan the account receivable card.
- \*\*\* Any automatic discount for this account is applied on the check.
	- 3. Touch PRINT CHECK
	- 4. Enter the amount to charge to that account receivable.
	- 5. Touch ENTER
	- 6. Touch OK

[Back to Main Menu](#page-1-0) Back to Fast food Operations

#### <span id="page-31-2"></span>**Print last closed check**

Here we assume the order taker is on the order screen

- 1. Touch CMD
- 2. Touch PRINT LAST CHECK

Here we assume the order taker is on the main Maitre'D screen

3. Touch PRINT LAST CHECK

[Back to Main Menu](#page-1-0) Back to Fast food Operations

#### <span id="page-31-3"></span>**Print one of the last 40 closed check**

Here we assume the order taker is on the order screen Touch STATUS

- 1. Touch the check number you need to reprint
- 2. Touch OK to confirm
- 3. Touch EXIT

\*\*\* If the order is not showing up, touches NEXT or PREVIOUS until you see it on your screen.

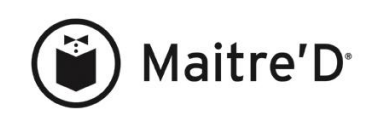

## <span id="page-32-0"></span>**Print employee's reading at the end of the shift**

- 1. Enter employee code
- 2. Touch READING
- 3. If no open table exists, touch  $\overline{OK}$  to print the reading. If you have open tables, you may have to close them. Refer yourself to the section on how to close a guest check.

\*\*\* If you have open tables and have access to print the reading, touch READING and then touch OK.

[Back to Main Menu](#page-1-0) [Back to Fast food Operations](#page-27-0)

## <span id="page-32-2"></span><span id="page-32-1"></span>**Clock Out at the end of the shift**

- 1. Enter employee code
- 2. Touch PUNCH CLOCK key
- 3. Enter password if the system prompts you for a password
- 4. Touch  $\overline{OK}$  to confirm daily clock out operation
- 5. Touch CLOCK IN/OUT key
- 6. Touch  $\overline{OK}$  to confirm the Clock out.

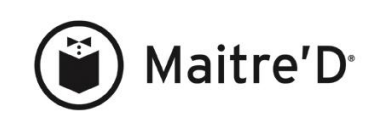

# <span id="page-33-0"></span>*BARTENDER OPERATIONS*

[Clock in](#page-34-0)

[Enter the first order to cash](#page-34-1)

[Enter the following orders from the order screen to cash](#page-34-2)

[View or print a drink's recipe](#page-35-0)

[Open a tab \(running bill\)](#page-35-1)

[Open a tab for a guest on the waiting list \(of the floor plan\)](#page-35-2)

Add a menu item [to an existing tab \(running bill\)](#page-36-0)

[Order a round on an existing tab](#page-36-3)

[Close an existing Tab \(running bill\) to cash or to a credit card](#page-36-2)  [without EFT module](#page-36-2)

[Close an existing Tab \(running bill\) to a credit card with EFT](#page-37-0)  [module](#page-37-0)

[Apply a discount to cash transaction \(discount key on main screen\)](#page-37-1)

[Apply a discount \(without discount key on the](#page-37-2) main screen)

[Print last closed check](#page-38-0)

[Print one of the last 40 closed checks](#page-38-1)

[Print bartender's reading at](#page-38-2) the end of the shift

[Clock out at the end of the shift](#page-38-3)

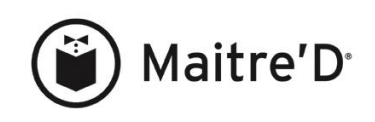

## <span id="page-34-0"></span>**Clock In**

- 1. Enter bartender code
- 2. Touch PUNCH CLOCK key
- 3. Enter password if the system prompts you for a password
- 4. Touch  $\overline{OK}$  to confirm daily clock in operation
- 5. Touch CLOCK IN/OUT key
- 6. Select the appropriate task if you have multiple tasks. If not, go to step 7.
- 7. Touch  $\overline{OK}$  to confirm the Clock in.

[Back to Main Menu](#page-1-0) Back to bartender Operations

## <span id="page-34-1"></span>**Enter the first order to cash**

- 1. Enter bartender code
- 2. Touch ENTER
- 3. Enter your password if the system prompts you for a password
- 4. Touch  $TABLE<sup>1</sup>$
- 5. Touch the desired menu item(s)
- 6. Touch SEND
- 7. Enter the \$ amount received by the guest and touch ENTER
- 8. Touch OK

\*\*The system leaves the order taker on the order screen and is available for a new order.

\*\*\* If any \$ key on the screen, could replace step 6 and 7 by touching the \$ key tendered by the guest. I.e. \$10.00

[Back to Main Menu](#page-1-0) Back to bartender Operations

## <span id="page-34-2"></span>**Enter the following orders from the order screen to cash**

- 1. Touch the desired menu item(s)
- 2. Touch SEND
- 3. Enter the \$ amount received by the guest and touch ENTER
- 4. Touch OK

\*\* Repeat step 1 to 4 for any subsequent orders.

\*\*\* If any \$ key on the screen, could replace step 2 and 3 by touching the \$ key tendered by the guest. I.e. \$10.00

\*\*\*\* If the bartender touches EXIT, refer to the section on how to enter the first order.

l

[Back to Main Menu](#page-1-0) Back to bartender Operations

 $\odot$  2013 – Posera Inc.  $\odot$  Page 35 of 109  $1$ <sup>1</sup> The description may differ according to the employee setup at the Back-Office.

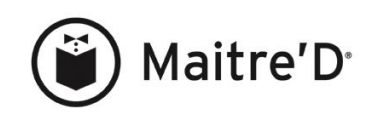

## <span id="page-35-0"></span>**View or print a drink's recipe**

We assume the inventory module is installed and setup

- 1. Touch the menu item desired
- 2. Touch CMD
- 3. Touch RECIPE
- 4. Touch OK when finish viewing the recipe or touch **PRINT** to print the recipe
- 5. Finish entering the order
- 6. Touch SEND

[Back to Main Menu](#page-1-0) Back to bartender Operations

## <span id="page-35-1"></span>**Open a tab (running bill)**

We assume you are on the main Maitre'D screen; if you are not on the main Maitre'D screen touch EXIT.

- 1. Enter bartender code
- 2. Touch CUSTOMER
- 3. Enter the guest name from the keypad or from a keyboard
- 4. Touch ENTER
- 5. Touch the desired menu item(s)
- 6. Touch SEND

[Back to Main Menu](#page-1-0) Back to bartender Operations

## <span id="page-35-2"></span>**Open a tab for a guest on the waiting list (of the floor plan)**

This is useful when seating waiting guests at the bar until a dining room table opens up. We assume you are on the main Maitre'D screen; if you are not on the main Maitre'D screen touch EXIT.

- 1. Enter bartender code
- 2. Touch CUSTOMER
- 3. Touch WAIT LIST
- 4. Touch ENTER
- 5. Select the guest in the waiting list.

On the order screen, the guest's name from the waiting list is displayed.

- 6. Touch the desired menu item(s)
- 7. Touch SEND

\*\*\* When a table opens up, a server can transfer the bar order to the table. [Back to Main Menu](#page-1-0) Back to bartender Operations
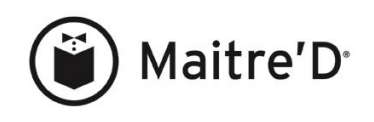

#### **Add a menu item to an existing tab (running bill)**

We assume you are on the main Maitre'D screen; if you are not on the main Maitre'D screen touch EXIT.

- 1. Enter bartender code
- 2. Touch CUSTOMER
- 3. Touch ENTER
- 4. Touch from the list the Tab or running bill you need to access
- 5. Add the new desired menu item(s)
- 6. Touch SEND

[Back to Main Menu](#page-1-0) Back to bartender Operations

## **Order a round on an existing tab**

We assume rounds have been set up under all divisions in the back-office. We assume you are on the main Maitre'D screen; if you are not on the main Maitre'D screen touch EXIT.

- 1. Enter bartender code
- 2. Touch CUSTOMER
- 3. Touch ENTER
- 4. Touch from the list the Tab or running bill you need to access
- 5. Touch CMD
- 6. Touch LAST ROUND
- 7. Touch SEND

[Back to Main Menu](#page-1-0) Back to bartender Operations

**Close an existing Tab (running bill) to cash or to a credit card without EFT module** We assume you are on the main Maitre'D screen; if you are not on the main Maitre'D screen touch EXIT.

- 1. Enter bartender code
- 2. Touch CUSTOMER
- 3. Touch ENTER
- 4. Touch from the list the Tab or running bill you need to access
- 5. Touch CLOSE
- 6. Touch PRINT CHECK
- 7. Touch CASH and you may have to enter the \$ amount received by the guest and touch  $ENTER$  and then  $OK$ . OR touch the appropriate credit card and enter total amount including tip and then touch ENTER.

[Back to Main Menu](#page-1-0) Back to bartender Operations

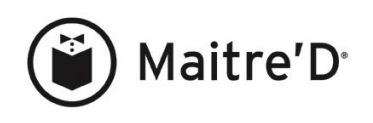

## **Close an existing Tab (running bill) to a credit card with EFT module**

We assume you are on the main Maitre'D screen; if you are not on the main Maitre'D screen touch EXIT.

- 1. Enter bartender code
- 2. Touch CUSTOMER
- 3. Touch ENTER
- 4. Touch from the list the Tab or running bill you need to access
- 5. Touch CLOSE
- 6. Touch PRINT CHECK
- 7. Go to step 6 to 10 from section [CREDIT CARDS WITH](#page-96-0)  [ELECTRONIC FUNDS TRANSFER](#page-96-0) under to [Pre-Authorize](#page-96-1)
- 8. You may have to finalize the credit card. If so, EXIT to POS main screen
- 9. Enter bartender code
- 10. Touch READING
- 11. Go to step 5 to 8 from the section CREDIT CARDS WITH [ELECTRONIC FUNDS TRANSFER](#page-96-0) under [Finalize.](#page-96-2)

[Back to Main Menu](#page-1-0) Back to bartender Operations

## **Apply a discount to cash transaction (with discount key on main screen)**

Here we assume the bartender is on the order screen.

- 1. The order must be entered in, if not touch the desired menu item(s)
- 2. Touch the discount key i.e. %15
- 3. Touch SEND
- 4. Enter the \$ amount received by the guest and touch ENTER
- 5. Touch OK

[Back to Main Menu](#page-1-0) Back to bartender Operations

## **Apply a discount (without discount key on the main screen)**

Here we assume the bartender is not entering the first order.

- 1. Touch the desired menu item(s)
- 2. Touch CLOSE
- 3. Select the appropriate discount. If it is not showing up on the screen, touch Discount or COUPON and then select the appropriate discount key
- 4. Touch PRINT CHECK
- 8. Touch CASH you may have to enter the \$ amount received by the guest and touch  $ENTER$  and then  $OK$ . OR touch the appropriate credit card and enter total amount including tip and then touch ENTER.

[Back to Main Menu](#page-1-0) Back to bartender Operations

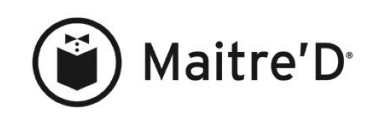

## **Print last closed check**

Here we assume the bartender is on the order screen

- 1. Touch CMD
- 2. Touch PRINT LAST CHECK

Here we assume the bartender is on the main Maitre'D screen

1. Touch PRINT LAST CHECK

[Back to Main Menu](#page-1-0) Back to bartender Operations

### **Print one of the last 40 closed check**

Here we assume the bar person is on the order screen Touch STATUS

- 1. Touch the check number you need to reprint
- 2. Touch  $\overline{OK}$  to confirm
- 3. Touch EXIT

\*\*\* If the order is not showing up, touches NEXT or PREVIOUS until you see it on your screen. [Back to Main Menu](#page-1-0) Back to bartender Operations

## **Print bartender's reading at the end of the shift**

- 1. Enter bartender code
- 2. Touch READING
- 3. If no open table exists, touch OK to print the reading. If you have open tables, you may have to close them. Refer yourself to the section on how to close a guest check.

\*\*\* If you have open tables and have access to print the reading, touch READING and then touch OK.

[Back to Main Menu](#page-1-0) Back to bartender Operations

## **Clock Out at the end of the shift**

- 1. Enter bartender code
- 2. Touch PUNCH CLOCK key
- 3. Enter password if the system prompts you for a password
- 4. Touch OK to confirm daily clock out operation
- 5. Touch CLOCK IN/OUT key
- 6. Touch  $\overline{OK}$  to confirm the Clock out.

[Back to Main Menu](#page-1-0) Back to bartender Operations

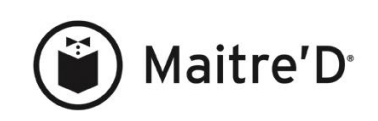

# <span id="page-39-0"></span>*BAR SERVER OPERATIONS*

[Clock in](#page-40-0)

[Enter an order to cash](#page-40-1)

[Open a tab \(running bill\)](#page-40-2)

Add a menu item [to an existing tab \(running bill\)](#page-41-0)

Add a menu item [to another bar server's tab](#page-41-1) (running bill)

[Apply a discount to cash transaction \(discount key on main screen\)](#page-41-2)

[Apply a discount \(without discount key on the main](#page-42-0) screen)

Print bar [server's reading at the end of the shift](#page-42-1)

[Clock out at the end of the shift](#page-42-2)

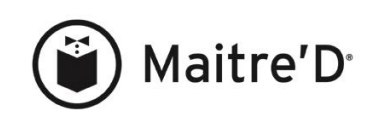

## <span id="page-40-0"></span>**Clock In**

- 1. Enter bar server code
- 2. Touch PUNCH CLOCK key
- 3. Enter password if the system prompts you for a password
- 4. Touch  $\overline{OK}$  to confirm daily clock in operation
- 5. Touch CLOCK IN/OUT key
- 6. Select the appropriate task if you have multiple tasks. If not, go to step 7.
- 7. Touch  $\overline{OK}$  to confirm the Clock in.

[Back to Main Menu](#page-1-0) Back to bar server Operations

## <span id="page-40-1"></span>**Enter an order to cash**

- 1. Enter bar server code
- 2. Touch ENTER
- 3. Enter your password if the system prompts you for a password
- 4. Touch  $TABLE<sup>1</sup>$
- 5. Touch the desired menu item(s)
- 6. Touch SEND
- 7. Enter the \$ amount received by the guest and touch ENTER
- 8. Touch OK

\*\*The system returns to the server number screen and is available for the next employee.

\*\*\* If any \$ key on the screen, could replace step 6 and 7 by touching the \$ key tendered by the guest. I.e. \$10.00

[Back to Main Menu](#page-1-0) Back to bar server Operations

## <span id="page-40-2"></span>**Open a tab (running bill)**

- 1. Enter bar server code
- 2. Touch ENTER
- 3. Enter your password if the system prompts you for a password
- 4. Touch TABLE
- 5. Enter the table number
- 6. Touch ENTER
- 7. Touch the desired menu item(s)
- 8. Touch SEND

\*\*The system returns to the server number screen and is available for the next employee.

l

[Back to Main Menu](#page-1-0) [Back to bar server Operations](#page-39-0)

 $\odot$  2013 – Posera Inc.  $\Box$  Page 41 of 109  $1$ <sup>1</sup> The description may differ according to the employee setup at the Back-Office.

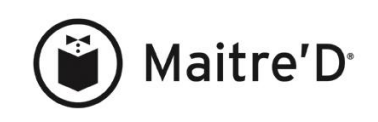

#### <span id="page-41-0"></span>**Add a menu item to an existing tab (running bill)**

- 1. Enter bar server code
- 2. Touch ENTER
- 3. Enter your password if the system prompts you for a password
- 4. Touch TABLE
- 5. Enter the table number
- 6. Touch ENTER
- 7. Touch the desired menu item(s)
- 8. Touch SEND

\*\*The system returns to the server number screen and is available for the next employee.

[Back to Main Menu](#page-1-0) [Back to bar server Operations](#page-39-0)

#### <span id="page-41-1"></span>**Add a menu item to another bar server's tab (running bill)**

- 1. Enter bar server code
- 2. Touch ENTER
- 3. Enter your password if the system prompts you for a password
- 4. Touch TABLE
- 5. Touch TABLE again
- 6. Enter the table number
- 7. Touch ENTER
- 8. Touch OK
- 9. Touch the desired menu item(s)
- 10. Touch SEND

\*\*The system returns to the server number screen and is available for the next employee.

[Back to Main Menu](#page-1-0) [Back to bar server Operations](#page-39-0)

<span id="page-41-2"></span>**Apply a discount to cash transaction (with discount key on main screen)** Here we assume the bar server is on the order screen.

- 1. The order must be entered in, if not touch the desired menu item(s)
- 2. Touch the discount key i.e. %15
- 3. Touch SEND
- 4. Enter the \$ amount received by the guest and touch ENTER
- 5. Touch OK

[Back to Main Menu](#page-1-0) Back to bar server Operations

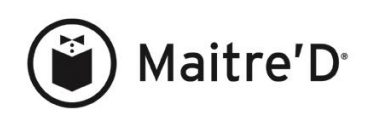

#### <span id="page-42-0"></span>**Apply a discount (without discount key on the main screen)**

Here we assume the bartender is not entering the first order.

- 1. Touch the desired menu item(s)
- 2. Touch CLOSE
- 3. Select the appropriate discount. If it is not showing up on the screen, touch Discount or COUPON and then select the appropriate discount key
- 4. Touch PRINT CHECK
- 5. Touch CASH you may have to enter the \$ amount received by the guest and touch  $\overline{\text{ENTER}}$  and then  $\overline{\text{OK}}$ . OR touch the appropriate credit card and enter total amount including tip and then touch ENTER.

[Back to Main Menu](#page-1-0) Back to bar server Operations

#### <span id="page-42-1"></span>**Print bar server's reading at the end of the shift**

- 1. Enter bar server code
- 2. Touch READING
- 3. Touch OK to print the reading.

[Back to Main Menu](#page-1-0) Back to bar server Operations

#### <span id="page-42-2"></span>**Clock Out at the end of the shift**

- 1. Enter bar server code
- 2. Touch PUNCH CLOCK key
- 3. Enter password if the system prompts you for a password
- 4. Touch  $\overline{OK}$  to confirm daily clock out operation
- 5. Touch CLOCK IN/OUT key
- 6. Touch  $\overline{OK}$  to confirm the Clock out.

[Back to Main Menu](#page-1-0) Back to bar server Operations

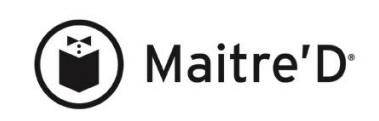

# <span id="page-43-0"></span>*DRIVE THRU OPERATIONS*

[Clock in](#page-44-0)

[Enter a new order](#page-44-1)

[Enter the second order](#page-44-2)

[Close, recall a drive thru order \(first in is the first one out\)](#page-44-3)

[Close, recall a drive thru order to credit card with EFT module](#page-45-0)  [\(FIFO\)](#page-45-0)

[Enter a new order with a discount](#page-45-1)

Take an order and pay it right away to cash or credit card (without EFT [module\)](#page-45-2)

[Take an order and pay it right away to a credit card](#page-46-0) with EFT [module](#page-46-0)

[Print employee's reading at the end of the shift](#page-46-1)

[Clock out at the end of the shift](#page-46-2)

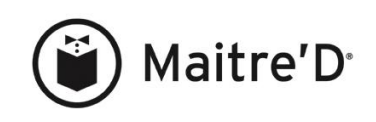

## <span id="page-44-0"></span>**Clock In**

- 1. Enter employee code
- 2. Touch PUNCH CLOCK key
- 3. Enter password if the system prompts you for a password
- 4. Touch OK to confirm daily clock in operation
- 5. Touch CLOCK IN/OUT key
- 6. Select the appropriate task if you have multiple tasks. If not, go to step 7.
- 7. Touch  $\overline{OK}$  to confirm the Clock in.

[Back to Main Menu](#page-1-0) Back to Drive Thru Operations

## <span id="page-44-1"></span>**Enter a new order**

- 1. Enter employee code
- 2. Touch ENTER
- 3. Enter your password if the system prompts you for a password
- 4. Touch  $\sqrt[1]{\text{ORDER}}$  (function key on the right side of the screen)
- 5. Touch the desired menu item(s)
- 6. Touch SEND

[Back to Main Menu](#page-1-0) Back to Drive Thru Operations

# <span id="page-44-2"></span>**Enter the second order**

- 1. Touch  $1^{\circ}$  (function key on the right side of the screen)
- 2. Touch the desired menu item(s)
- 3. Touch SEND

[Back to Main Menu](#page-1-0) Back to Drive Thru Operations

# <span id="page-44-3"></span>**Close, recall drive thru order (first in is the first one out)**

- 1. Touch RECALL (function key on the right side of the screen)
- 2. Touch CLOSE
- 3. Touch PRINT CHECK
- 4. Touch CASH you may have to enter the \$ amount received by the customer and touch  $ENTER$  and then  $OK$ . OR touch the appropriate credit card and enter total amount including tip and then touch ENTER.
- 5. Go back to step 2 for any other orders that need to be close, keep in mind first order in is the first order out.

[Back to Main Menu](#page-1-0) Back to Drive Thru Operations

l

<sup>© 2013</sup> – Posera Inc. Page 45 of 109  $1$ <sup>1</sup> The description may differ according to the employee setup at the Back-Office.

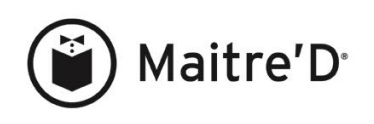

## <span id="page-45-0"></span>**Close, recall drive thru order to credit card with EFT module (FIFO)**

- 1. Touch RECALL (function key on the right side of the screen)
- 2. Touch CLOSE
- 3. Touch PRINT CHECK
- 4. Go to step 6 to 10 from the section [CREDIT CARDS WITH](#page-96-0)  [ELECTRONIC FUNDS TRANSFER](#page-96-0) under to [Pre-Authorize](#page-96-1)
- 5. You may have to finalize the credit card. If so, **EXIT** to POS main screen
- 6. Enter employee code
- 7. Touch READING
- 8. Go to step 5 to 8 from the section [CREDIT CARDS WITH](#page-96-0)  [ELECTRONIC FUNDS TRANSFER](#page-96-0) under [Finalize.](#page-96-2)

[Back to Main Menu](#page-1-0) Back to Drive Thru Operations

## <span id="page-45-1"></span>**Enter a new order with a discount**

- 1. Enter employee code
- 2. Touch ENTER
- 3. Enter your password if the system prompts you for a password
- 4. Touch  $\sqrt[1]{\text{ORDER}}$  (function key on the right side of the screen)
- 5. Touch the desired menu item(s)
- 6. Touch PRINT
- 7. Touch the appropriate discount key (their may be a sub-discount menu Discount and/or Coupon select one of them if discount not on the screen).
- 8. Touch PRINT CHECK
- 

## [Back to Main Menu](#page-1-0) Back to Drive Thru Operations

#### <span id="page-45-2"></span>**Take an order and pay it right away to cash or credit card (without EFT module)**

- 1. Enter employee code
- 2. Touch ENTER
- 3. Enter your password if the system prompts you for a password
- 4. Touch  $\sqrt[1]{\text{ORDER}}$  (function key on the right side of the screen)
- 5. Touch the desired menu item(s)
- 6. Touch CLOSE
- 7. Touch PRINT CHECK
- 8. Touch CASH you may have to enter the \$ amount received by the customer and touch ENTER and then OK. OR touch the appropriate credit card and enter total amount including tip and then touch ENTER.

l

[Back to Main Menu](#page-1-0) Back to Drive Thru Operations

 $\odot$  2013 – Posera Inc. Page 46 of 109  $1$ <sup>1</sup> The description may differ according to the employee setup at the Back-Office.

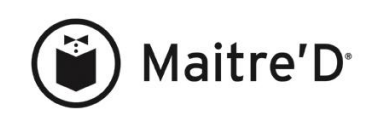

### <span id="page-46-0"></span>**Take an order and pay it right away to a credit card with EFT module**

- 9. Enter employee code
- 10. Touch ENTER
- 11. Enter your password if the system prompts you for a password
- 12. Touch  $\sqrt[1]{\text{ORDER}}$  (function key on the right side of the screen)
- 13. Touch the desired menu item(s)
- 14. Touch CLOSE
- 15. Touch PRINT CHECK
- 16. Go to step 6 to 10 from section [CREDIT CARDS WITH](#page-96-0)  **[ELECTRONIC FUNDS TRANSFER](#page-96-0)** under to **Pre-Authorize**
- 17. You may have to finalize the credit card. If so,  $\overline{EXIT}$  to POS main screen
- 18. Enter employee code
- 19. Touch READING
- 20. Go to step 5 to 8 from the section [CREDIT CARDS WITH](#page-96-0)  [ELECTRONIC FUNDS TRANSFER](#page-96-0) under [Finalize.](#page-96-2)

[Back to Main Menu](#page-1-0) Back to Drive Thru Operations

#### <span id="page-46-1"></span>**Print employee's reading at the end of the shift**

- 1. Enter employee code
- 2. Touch READING
- 3. If no open table exists, touch  $\overline{OK}$  to print the reading. If you have open tables, you may have to close them. Refer yourself to the section on how to close a customer check.

\*\*\* If you have open tables and have access to print the reading, touch READING and then touch OK.

l

[Back to Main Menu](#page-1-0) Back to Drive Thru Operations

## <span id="page-46-2"></span>**Clock Out at the end of the shift**

- 1. Enter employee code
- 2. Touch PUNCH CLOCK key
- 3. Enter password if the system prompts you for a password
- 4. Touch  $\overline{OK}$  to confirm daily clock out operation
- 5. Touch CLOCK IN/OUT key
- 6. Touch  $\overline{OK}$  to confirm the Clock out.

[Back to Main Menu](#page-1-0) Back to Drive Thru Operations

 $\odot$  2013 – Posera Inc.  $\Box$  Page 47 of 109  $1$ <sup>1</sup> The description may differ according to the employee setup at the Back-Office.

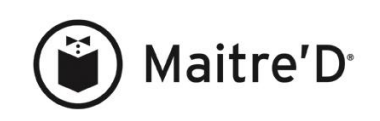

# <span id="page-47-0"></span>*TAKE OUT OPERATIONS*

## [Clock in](#page-48-0)

"Take out" order paid [to cash or credit card \(without EFT](#page-48-1) module)

"Take out" order paid [to a credit card with EFT module](#page-49-0)

["Take out" order closed](#page-49-1) later on

[Retrieve a "take out" order to modify or close it](#page-50-0)

Retrieve a "take out" [order to modify or close it to a credit card](#page-51-0)  [with EFT](#page-51-0)

[Take a "Take out" order, apply a discount and close the order](#page-52-0)

[Print employee's reading at the end of the shift](#page-52-1)

[Clock out at the end of the shift](#page-52-2)

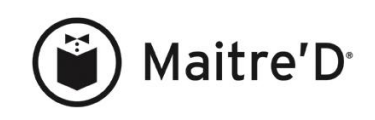

# <span id="page-48-0"></span>**Clock In**

- 1. Enter employee code
- 2. Touch PUNCH CLOCK key
- 3. Enter password if the system prompts you for a password
- 4. Touch  $\overline{OK}$  to confirm daily clock in operation
- 5. Touch CLOCK IN/OUT key
- 6. Select the appropriate task if you have multiple tasks. If not, go to step 7.
- 7. Touch  $\overline{OK}$  to confirm the Clock in.

[Back to Main Menu](#page-0-0) Back to Takeout Operations

## <span id="page-48-1"></span>**"Take out" order paid to cash or credit card (without EFT module)**

We assume the customer is paying the check after giving the order at the counter.

- 1. Enter employee code
- 2. Touch ENTER
- 3. Enter your password if the system prompts you for a password
- 4. Touch  $\sqrt[1]{\text{ORDER}}$  (function key on the right side of the screen)
- 5. Touch the desired menu item(s)
- 6. Touch CLOSE
- 7. Touch PRINT CHECK
- 8. Touch CASH you may have to enter the \$ amount received by the customer and touch ENTER and then OK. OR touch the appropriate credit card and enter total amount including tip and then touch ENTER.

l

 $\odot$  2013 – Posera Inc.  $\Box$  Page 49 of 109  $1$ <sup>1</sup> The description may differ according to the employee setup at the Back-Office.

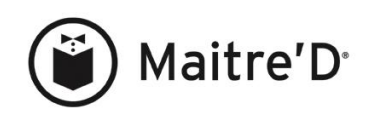

### <span id="page-49-0"></span>**"Take out" order paid to a credit card with EFT module**

We assume the customer is paying the check after giving the order at the counter.

- 1. Enter employee code
- 2. Touch ENTER
- 3. Enter your password if the system prompts you for a password
- 4. Touch  $\sqrt[1]{\text{ORDER}}$  (function key on the right side of the screen)
- 5. Touch the desired menu item(s)
- 6. Touch CLOSE
- 7. `Touch PRINT CHECK
- 8. Go to step 6 of the from section [CREDIT CARDS WITH](#page-96-0)  [ELECTRONIC FUNDS TRANSFER](#page-96-0) under to [Pre-Authorize](#page-96-1)
- 9. You may have to finalize the credit card. If so,  $\overline{EXIT}$  to POS main screen
- 10. Enter employee code
- 11. Touch READING
- 12. Go to step 5 from the section [CREDIT CARDS WITH](#page-96-0)  [ELECTRONIC FUNDS TRANSFER](#page-96-0) under [Finalize.](#page-96-2)

[Back to Main Menu](#page-0-0) Back to Takeout Operations

## <span id="page-49-1"></span>**"Take out" order closed later on**

- 1. Enter employee code
- 2. Touch ENTER
- 3. Enter your password if the system prompts you for a password
- 4. Touch  $2^{\circ}$ ORDER (function key on the right side of the screen)
- 5. Touch the desired menu item(s)
- 6. Touch SEND OR touch PRINT and PRINT CHECK

 $\overline{a}$ 

 $1$  The description may differ according to the employee setup at the Back-Office.

 $\odot$  2013 – Posera Inc.  $\Box$  Page 50 of 109 <sup>2</sup> The description may differ according to the employee setup at the Back-Office.

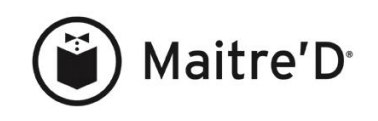

## <span id="page-50-0"></span>**Retrieve "take out" order to modify or close it**

**A.**

- 1. Enter employee code
- 2. Touch ENTER
- 3. Enter your password if the system prompts you for a password
- 4. Enter the order number
- 5. Touch  $\sqrt[1]{\text{ORDER}}$  (function key on the right side of the screen)
- 6. If needed touch the menu item(s) to be added... if not go to step 7
- 7. Touch CLOSE
- 8. Touch PRINT CHECK
- 9. Touch  $\overline{CASH}$  you may have to enter the \$ amount received by the customer and touch ENTER and then OK. OR touch the appropriate credit card and enter total amount including tip and then touch ENTER.

# **B.**

l

- 1. Enter employee code
- 2. Touch ENTER
- 3. Enter your password if the system prompts you for a password
- 4. Touch **READING** (function key on the right side of the screen)
- 5. Touch the order to be modify or close
- 6. If needed touch the menu item to be added… if not go to step 7
- 7. Touch CLOSE
- 8. Touch PRINT CHECK
- 9. Touch CASH you may have to enter the \$ amount received by the customer and touch ENTER and then OK. OR touch the appropriate credit card and enter total amount including tip and then touch ENTER.

<sup>© 2013</sup> – Posera Inc. Page 51 of 109  $1$ <sup>1</sup> The description may differ according to the employee setup at the Back-Office.

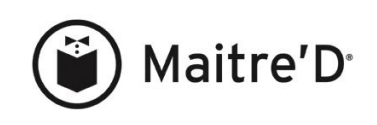

<span id="page-51-0"></span>**Retrieve "take out" order to modify or close it to a credit card with EFT A.**

- 1. Enter employee code
- 2. Touch ENTER
- 3. Enter your password if the system prompts you for a password
- 4. Enter the order number
- 5. Touch  $\sqrt[1]{\text{ORDER}}$  (function key on the right side of the screen)
- 6. If needed touch the menu item(s) to be added... if not go to step 7
- 7. Touch CLOSE
- 8. Touch PRINT CHECK
- 9. Go to step 6 to 10 from the section CREDIT CARDS WITH [ELECTRONIC FUNDS TRANSFER](#page-96-0) under to [Pre-Authorize](#page-96-1)
- 10. You may have to finalize the credit card. If so, EXIT to POS main screen
- 11. Enter employee code
- 12. Touch READING
- 13. Go to step 5 to 8 from the section [CREDIT CARDS WITH](#page-96-0)  [ELECTRONIC FUNDS TRANSFER](#page-96-0) under [Finalize.](#page-96-2)

## **B.**

- 1. Enter employee code
- 2. Touch ENTER
- 3. Enter your password if the system prompts you for a password
- 4. Touch  ${}^{1}$ READING (function key on the right side of the screen)
- 5. Touch the take out order to be modified or close
- 6. If needed touch the menu item(s) to be added... if not go to step  $7$
- 7. Touch CLOSE
- 8. Touch PRINT CHECK
- 9. Go to step 6 to 10 from the section CREDIT CARDS WITH [ELECTRONIC FUNDS TRANSFER](#page-96-0) under to [Pre-Authorize](#page-96-1)
- 10. You may have to finalize the credit card. If so,  $\overline{EXIT}$  to POS main screen
- 11. Enter employee code
- 12. Touch READING
- 13. Go to step 5 to 8 from the section [CREDIT CARDS WITH](#page-96-0)  [ELECTRONIC FUNDS TRANSFER](#page-96-0) under [Finalize.](#page-96-2)

l

 $\odot$  2013 – Posera Inc.  $\Box$  Page 52 of 109  $1$ <sup>1</sup> The description may differ according to the employee setup at the Back-Office.

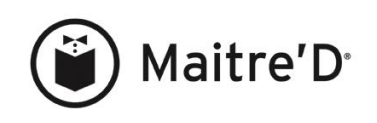

## <span id="page-52-0"></span>**Take a "Take out" order, apply a discount and close the order**

- 1. Enter employee code
- 2. Touch ENTER
- 3. Enter your password if the system prompts you for a password
- 4. Touch  $\sqrt[1]{\text{ORDER}}$  (function key on the right side of the screen)
- 5. Touch the desired menu item(s)
- 6. Touch CLOSE
- 7. Touch the appropriate discount key (their may be a sub-discount menu Discount and/or Coupon select one of them if discount not on the screen).
- 8. Touch PRINT CHECK
- 9. Touch CASH you may have to enter the \$ amount received by the customer and touch ENTER and then OK. OR touch the appropriate credit card and enter total amount including tip and then touch ENTER.

[Back to Main Menu](#page-0-0) Back to Takeout Operations

## <span id="page-52-1"></span>**Print employee's reading at the end of the shift**

- 1. Enter employee code
- 2. Touch READING
- 3. If no open table exists, touch  $\overline{OK}$  to print the reading. If you have open tables, you may have to close them. Refer yourself to the section on how to close a customer check.

\*\*\* If you have open tables and have access to print the reading, touch READING and then touch OK.

[Back to Main Menu](#page-0-0) Back to Takeout Operations

## <span id="page-52-2"></span>**Clock Out at the end of the shift**

- 1. Enter employee code
- 2. Touch PUNCH CLOCK key
- 3. Enter password if the system prompts you for a password
- 4. Touch  $\overline{OK}$  to confirm daily clock out operation
- 5. Touch CLOCK IN/OUT key
- 6. Touch  $\overline{OK}$  to confirm the Clock out.

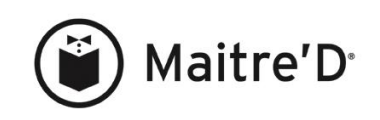

# <span id="page-53-0"></span>*PICKUP – CARRY OUT OPERATIONS*

## [Clock in](#page-54-0)

[Enter a Pickup -](#page-54-1) carry out order

Recall a pickup – [carry out order to modify the order](#page-54-2)

[Apply a discount while entering a new Pickup –](#page-55-0) Carry out order

Apply a discount to a Pickup – [Carry out order already entered in](#page-55-1)

[Close a Pickup –](#page-56-0) Carry out order

Close a Pickup – [Carry out order to a credit card with EFT module](#page-56-1)

[Clock Out at the end of the shift](#page-56-2)

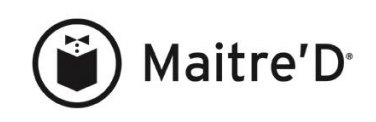

## <span id="page-54-0"></span>**Clock In**

- 1. Enter employee code
- 2. Touch PUNCH CLOCK key
- 3. Enter password if the system prompts you for a password
- 4. Touch OK to confirm daily clock in operation
- 5. Touch CLOCK IN/OUT key
- 6. Select the appropriate task if you have multiple tasks. If not, go to step 7.
- 7. Touch  $OK$  to confirm the Clock in.

Back to [Main Menu](#page-0-0) Back to Pickup Operations

## <span id="page-54-1"></span>**Enter a Pickup - carry out order**

- 1. Enter the employee code
- 2. Touch ENTER
- 3. Enter password if the system prompts you for a password
- 4. Touch  ${}^{1}$ CARRYOUT (function key on the right side of the screen)
- 5. Enter the customer's telephone number
- 6. Touch ENTER
- 7. Confirm customer's address or enter the customer's address and touch ENTER to move from one line to another.
- 8. Touch ORDER
- 9. Enter the customer's order by touching desired menu item(s)
- 10. Touch PRINT
- 11. Touch PRINT CHECK
- 12. Touch EXIT to return to main Maitre'D screen or touch CARRY OUT to enter the following carry out order

[Back to Main Menu](#page-0-0) Back to Pickup Operations

## <span id="page-54-2"></span>**Recall a pickup – carry out order to modify the order**

- 1. Enter the original employee code or head server code
- 2. Touch ENTER
- 3. Enter password if the system prompts you for a password
- 4. Touch CUSTOMER
- 5. Touch ENTER or  $\blacksquare$  from the keypad
- 6. Select the customer's telephone number
- 7. Add or remove the item(s)
- 8. Touch PRINT
- 9. Touch PRINT CHECK
- 10. Touch EXIT to return to the main Maitre'D screen or touch CARRY OUT to enter the next pickup order

[Back to Main Menu](#page-0-0) Back to Pickup Operations

l 1

<sup>© 2013</sup> – Posera Inc. Page 55 of 109

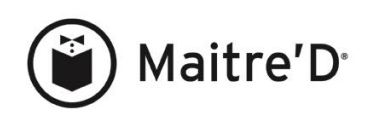

## <span id="page-55-0"></span>**Apply a discount while entering a new Pickup – Carry out order**

- 1. Enter the original employee code or head server code
- 2. Touch ENTER
- 3. Enter password if the system prompts you for a password
- 4. Touch  ${}^{1}$ CARRYOUT (function key on the right side of the screen)
- 5. Enter the customer's telephone number
- 6. Touch ENTER
- 7. Confirm customer's address or enter the customer's address and touch **ENTER** to move from one line to another.
- 8. Touch ORDER
- 9. Enter the customer's order by touching desired menu item(s)
- 10. Touch PRINT
- 11. Touch the appropriate discount key (their may be a sub-discount menu Discount and/or Coupon select one of them if discount not on the screen).
- 12. Touch PRINT CHECK
- 13. Touch EXIT to return to the main Maitre'D screen or touch CARRY OUT to enter the next pickup order

[Back to Main Menu](#page-0-0) Back to Pickup Operations

## <span id="page-55-1"></span>**Apply a discount to a Pickup – Carry out order already entered in**

- 1. Enter the original employee code or head server code
- 2. Touch ENTER
- 3. Enter password if the system prompts you for a password
- 4. Touch CUSTOMER
- 5. Touch ENTER or  $\blacksquare$  from the keypad
- 6. Select the customer's telephone number
- 7. Touch PRINT
- 8. Touch the appropriate discount key (their may be a sub-discount menu Discount and/or Coupon select one of them if discount not on the screen).
- 9. Touch PRINT CHECK
- 10. Touch EXIT to return to the main Maitre'D screen or touch CARRY OUT to enter the next pickup order

[Back to Main Menu](#page-0-0) Back to Pickup Operations

|<br>|<br>|

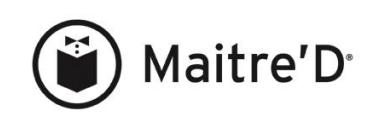

### <span id="page-56-0"></span>**Close a Pickup – Carry out order**

- 1. Enter the head server code
- 2. Touch ENTER
- 3. Enter password if the system prompts you for a password
- 4. Touch CUSTOMER
- 5. Touch ENTER or touch  $\blacksquare$  from the keypad
- 6. Touch the telephone number of the pickup order you need to close
- 7. Touch CLOSE
- 8. Touch CASH you may have to enter the \$ amount received by the customer and touch ENTER and then OK. OR touch the appropriate credit card and enter total amount including tip and then touch ENTER.

[Back to Main Menu](#page-0-0) Back to Pickup Operations

#### <span id="page-56-1"></span>**Close a Pickup – Carry out order to a credit card with EFT module**

- 1. Enter the head server code
- 2. Touch ENTER
- 3. Enter password if the system prompts you for a password
- 4. Touch CUSTOMER
- 5. Touch **ENTER** or touch  $\blacksquare$  from the keypad
- 6. Touch the telephone number of the pickup order you need to close
- 7. Touch CLOSE
- 8. Go to step 6 to 10 from the section CREDIT CARDS WITH [ELECTRONIC FUNDS TRANSFER](#page-96-0) under to [Pre-Authorize](#page-96-1)
- 9. You may have to finalize the credit card. If so, EXIT to POS main screen
- 10. Enter employee code
- 11. Touch READING
- 12. Go to step 5 to 8 from the section CREDIT CARDS WITH [ELECTRONIC FUNDS TRANSFER](#page-96-0) under [Finalize.](#page-96-2)

[Back to Main Menu](#page-0-0) Back to Pickup Operations

## <span id="page-56-2"></span>**Clock Out at the end of the shift**

- 1. Enter driver code
- 2. Touch PUNCH CLOCK key
- 3. Enter password if the system prompts you for a password
- 4. Touch  $\overline{OK}$  to confirm daily clock out operation
- 5. Touch CLOCK IN/OUT key

[Back to Main Menu](#page-0-0) Back to Pickup Operations

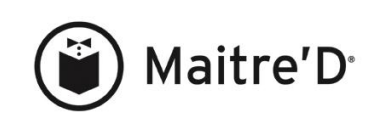

# <span id="page-57-0"></span>*DELIVERY OPERATIONS – Delivery module set up without drivers*

[Clock in](#page-58-0)

[Enter Delivery order for a new customer](#page-58-1) from main screen

[Enter Delivery order for an existing customer](#page-59-0) from main screen

[Enter following orders](#page-59-1)

[Enter Delivery order for a new customer paying with a credit card](#page-60-0)  [with EFT module](#page-60-0)

[Enter Delivery order for an existing customer paying with a credit](#page-61-0)  [card with EFT module](#page-61-0)

Enter [following orders where customer is paying by credit card](#page-61-1)  [with EFT module](#page-61-1)

[Apply a discount to a delivery order -](#page-62-0) new customer,

[Apply a discount to a delivery order -](#page-63-0) existing customer,

[Give a credit to a customer's account](#page-64-0)

[Apply a credit to a customer's check](#page-65-0)

[Enter a pre-order](#page-66-0)

[Recall a pre-order](#page-67-0)

[Print employee's reading at the end of the shift](#page-67-1)

[Clock out at the end of the shift](#page-68-0)

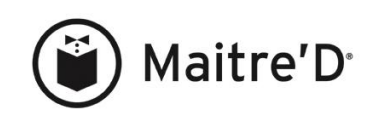

# <span id="page-58-0"></span>**Clock In**

- 1. Enter employee code
- 2. Touch PUNCH CLOCK key
- 3. Enter password if the system prompts you for a password
- 4. Touch OK to confirm daily clock in operation
- 5. Touch CLOCK IN/OUT key
- 6. Select the appropriate task if you have multiple tasks. If not, go to step 7.
- 7. Touch  $\overline{OK}$  to confirm the Clock in.

[Back to Main Menu](#page-0-0) Back to Delivery Operations without drivers

## <span id="page-58-1"></span>**Enter Delivery order for a new customer**

- 1. Enter the employee code
- 2. Touch ENTER
- 3. Enter password if the system prompts you for a password
- 4. Touch DELIVERY<sup>1</sup>
- 5. Enter the customer's telephone number
- 6. Touch ENTER
- 7. Enter the customer's address, touch ENTER to move from one line to another.
- 8. Once you have been through all lines, touch ORDER
- 9. Touch desired menu item(s)
- 10. Touch CLOSE
- 11. Touch PRINT CHECK
- 12. Touch CASH you may have to enter the \$ amount received by the customer and touch ENTER and then OK. OR touch the appropriate credit card and enter total amount including tip and then touch ENTER.

l

<sup>© 2013</sup> – Posera Inc. Page 59 of 109  $1$ <sup>1</sup> The description may differ according to the employee setup at the Back-Office.

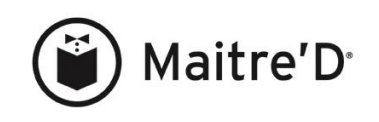

## <span id="page-59-0"></span>**Enter Delivery order for an existing customer**

- 1. Enter the employee code
- 2. Touch ENTER
- 3. Enter password if the system prompts you for a password
- 4. Touch DELIVERY<sup>1</sup>
- 5. Enter the customer's telephone number
- 6. Touch ENTER
- 7. Confirm customer's address
- 8. Touch ORDER
- 9. Touch desired menu item(s)
- 10. Touch CLOSE
- 11. Touch PRINT CHECK
- 12. Touch CASH you may have to enter the \$ amount received by the customer and touch ENTER and then OK. OR touch the appropriate credit card and enter total amount including tip and then touch ENTER.

[Back to Main Menu](#page-0-0) Back to Delivery Operations without drivers

#### <span id="page-59-1"></span>**Enter following orders**

We assume you have entered a delivery order already under you employee code

- 1. You should be on the delivery screen ready to enter the customer's telephone number
- 2. Type in the Customer's telephone number
- 3. Touch ENTER
- 4. If it is a new customer go to step 6 of the section *[Enter Delivery](#page-58-1)  [order for a new customer](#page-58-1)*. If it is an existing customer go to step 6 of the section *[Enter Delivery order for an existing customer](#page-59-0)*.

<sup>© 2013</sup> – Posera Inc. Page 60 of 109 l  $1$ <sup>1</sup> The description may differ according to the employee setup at the Back-Office.

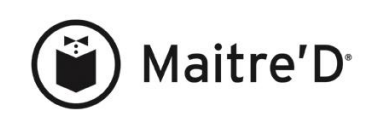

#### <span id="page-60-0"></span>**Enter Delivery order for a new customer paying with a credit card with EFT module** We assume you are on the main screen

- 1. Enter the employee code
- 2. Touch ENTER
- 3. Enter password if the system prompts you for a password
- 4. Touch DELIVERY<sup>1</sup>
- 5. Enter the customer's telephone number
- 6. Touch ENTER
- 7. Enter the customer's address, touch ENTER to move from one line to another.
- 8. Once you have been through all lines, touch ORDER
- 9. Touch desired menu item(s)
- 10. Touch CLOSE
- 11. Touch PRINT CHECK
- 12. Go to step 6 of the from section [CREDIT CARDS WITH](#page-96-0)  **[ELECTRONIC FUNDS TRANSFER](#page-96-0)** under to [Pre-Authorize](#page-96-1)
- 13. You may have to finalize the credit card. If so,  $\overline{EXIT}$  to POS main screen
- 14. Enter employee code
- 15. Touch READING

l

16. Go to step 5 from the section CREDIT CARDS WITH [ELECTRONIC FUNDS TRANSFER](#page-96-0) under [Finalize.](#page-96-2)

<sup>© 2013</sup> – Posera Inc. Page 61 of 109  $1$ <sup>1</sup> The description may differ according to the employee setup at the Back-Office.

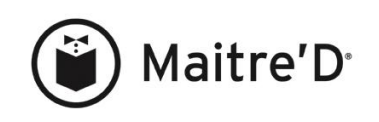

#### <span id="page-61-0"></span>**Enter Delivery order for an existing customer paying with a credit card with EFT module** We assume you are on the main screen

- 1. Enter the employee code
- 2. Touch ENTER
- 3. Enter password if the system prompts you for a password
- 4. Touch  $\overline{\text{DELIVERY}}^1$ .
- 5. Enter the customer's telephone number
- 6. Touch ENTER
- 7. Confirm customer's address
- 8. Touch ORDER
- 9. Touch desired menu item(s)
- 10. Touch CLOSE
- 11. Touch PRINT CHECK
- 12. Go to step 6 of the from section [CREDIT CARDS WITH](#page-96-0)  [ELECTRONIC FUNDS TRANSFER](#page-96-0) under to [Pre-Authorize](#page-96-1)
- 13. You may have to finalize the credit card. If so, **EXIT** to POS main screen
- 14. Enter employee code
- 15. Touch READING
- 16. Go to step 5 from the section [CREDIT CARDS WITH](#page-96-0)  [ELECTRONIC FUNDS TRANSFER](#page-96-0) under [Finalize.](#page-96-2)

[Back to Main Menu](#page-0-0) Back to Delivery Operations without drivers

## <span id="page-61-1"></span>**Enter following orders where customer is paying by credit card with EFT module**

We assume you have entered a delivery order already under you employee code

- 1. You should be on the delivery screen ready to enter the customer's telephone number
- 2. Type in the customer's telephone number
- 3. Touch ENTER

l

4. If it is a new customer go to step 6 of the section *[Enter Delivery](#page-58-1)  [order for a new customer](#page-58-1)*. If it is an existing customer go to step 6 of the section *[Enter Delivery order for an existing customer.](#page-59-0)*

<sup>© 2013</sup> – Posera Inc. Page 62 of 109  $1$ <sup>1</sup> The description may differ according to the employee setup at the Back-Office.

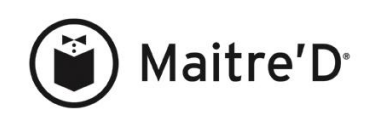

#### <span id="page-62-0"></span>**Apply a discount to a delivery order - new customer**

- 1. Enter employee code
- 2. Touch ENTER
- 3. Enter password if the system prompts you for a password
- 4. Touch DELIVERY
- 5. Enter the customer's telephone number
- 6. Touch ENTER
- 7. Enter the customer's address, touch ENTER to move from one line to another.
- 8. Once you have been through all lines, touch ORDER
- 9. Touch desired menu item(s)
- 10. Touch CLOSE
- 11. Touch the appropriate discount key (their may be a sub-discount menu Discount and/or Coupon select one of them if discount not on the screen).
- 12. Touch PRINT CHECK
- 13. Touch CASH you may have to enter the \$ amount received by the customer and touch  $ENTER$  and then  $OK$ . OR touch the appropriate credit card and enter total amount including tip and then touch ENTER. OR if credit card with EFT module
	- Go to step 6 of the from section CREDIT CARDS WITH [ELECTRONIC FUNDS TRANSFER](#page-96-0) under to [Pre-](#page-96-1)**[Authorize](#page-96-1)**
	- You may have to finalize the credit card. If so, EXIT to POS main screen
	- Enter employee code
	- Touch READING
	- Go to step 5 from the section CREDIT CARDS WITH [ELECTRONIC FUNDS TRANSFER](#page-96-0) under [Finalize.](#page-96-2)

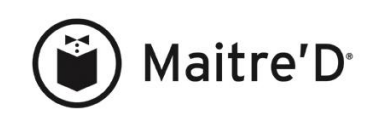

#### <span id="page-63-0"></span>**Apply a discount to a delivery order - existing customer**

- 1. Enter employee code
- 2. Touch ENTER
- 3. Enter password if the system prompts you for a password
- 4. Touch DELIVERY
- 5. Enter the customer's telephone number
- 6. Touch ENTER
- 7. Confirm customer's address.
- 8. Touch ORDER
- 9. Touch desired menu item(s)
- 10. Touch CLOSE
- 11. Touch the appropriate discount key (their may be a sub-discount menu Discount and/or Coupon select one of them if discount not on the screen).
- 12. Touch PRINT CHECK
- 13. Touch CASH you may have to enter the \$ amount received by the customer and touch ENTER and then OK. OR touch the appropriate credit card and enter total amount including tip and then touch **ENTER.** OR if credit card with EFT module
	- Go to step 6 of the from section [CREDIT CARDS WITH](#page-96-0)  [ELECTRONIC FUNDS TRANSFER](#page-96-0) under to [Pre-](#page-96-1)[Authorize](#page-96-1)
	- You may have to finalize the credit card. If so, **EXIT** to POS main screen
	- Enter employee code
	- Touch READING
	- Go to step 5 from the section CREDIT CARDS WITH [ELECTRONIC FUNDS TRANSFER](#page-96-0) under [Finalize.](#page-96-2)

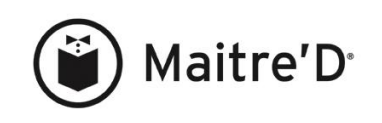

#### <span id="page-64-0"></span>**Give a credit to a customer's account**

- 1. Enter employee code
- 2. Touch ENTER
- 3. Enter password if the system prompts you for a password
- 4. Touch DELIVERY
- 5. Enter the customer's telephone number
- 6. Touch ENTER
- 7. Touch ORDER
- 8. Touch CMD
- 9. Touch CREDIT
- 10. Enter the \$ amount to give to customer's account and touch ENTER
- 11. Touch EXIT
- 12. Touch OK
- 13. Touch **EXIT** to exit to the main Maitre'D screen

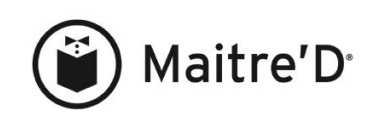

### <span id="page-65-0"></span>**Apply a credit to a customer's check**

- 1. Enter employee code
- 2. Touch ENTER
- 3. Enter password if the system prompts you for a password
- 4. Touch DELIVERY
- 5. Enter the customer's telephone number
- 6. Touch ENTER
- 7. Confirm customer's address or enter the customer's address, touch ENTER to move from one line to another.
- 8. Touch ORDER
- 9. Enter desired menu item(s)
- 10. Touch CLOSE
- 11. Touch DISCOUNT
- 12. Touch the credit discount key and enter \$ amount to be discounted and then ENTER
- 13. Touch PRINT CHECK
- 14. Touch CASH you may have to enter the \$ amount received by the customer and touch ENTER and then OK. OR touch the appropriate credit card and enter total amount including tip and then touch **ENTER.** OR if credit card with EFT module
	- Go to step 6 of the from section CREDIT CARDS WITH [ELECTRONIC FUNDS TRANSFER](#page-96-0) under How to [Pre-](#page-96-1)**[Authorize](#page-96-1)**
	- You may have to finalize the credit card. If so, **EXIT** to POS main screen
	- Enter employee code
	- Touch READING
	- Go to step 5 from the section CREDIT CARDS WITH [ELECTRONIC FUNDS TRANSFER](#page-96-0) under [Finalize.](#page-96-2)

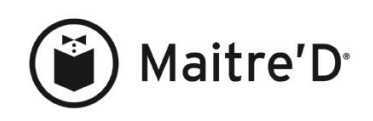

## <span id="page-66-0"></span>**Enter a pre-order**

The system will keep in memory the pre-order. It will not print in the kitchen when time and date is reached.

- 1. Enter employee code
- 2. Touch ENTER
- 3. Enter password if the system prompts you for a password
- 4. Touch DELIVERY
- 5. Enter the customer's telephone number
- 6. Touch ENTER
- 7. Confirm customer's address or enter the customer's address, touch ENTER to move from one line to another.
- 8. Touch PRE-ORDER
- 9. Enter the date you need it for and touch ENTER
- 10. Select for which month you need it for
- 11. Enter the time you need the delivery order to be at the customer's door, touch ENTER (must be in military time)
- 12. Enter the time you need to start the preparation at the restaurant and touch ENTER (must be in military time)
- 13. Touch ORDER
- 14. Touch desired menu item(s)
- 15. Touch SEND
- 16. Touch **EXIT** to get back to the main screen

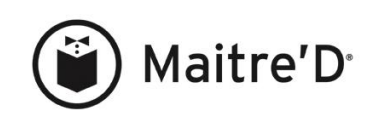

## <span id="page-67-0"></span>**Recall a pre-order**

- 1. Enter employee code
- 2. Touch ENTER
- 3. Enter password if the system prompts you for a password
- 4. Touch DELIVERY
- 5. Enter the customer's telephone number
- 6. Touch ENTER
- 7. Touch ORDER
- 8. Touch CMD
- 9. Touch PRE-ORDER
- 10. Touch OK to confirm
- 11. Touch CLOSE
- 12. Touch PRINT CHECK
- 13. Touch CASH you may have to enter the \$ amount received by the customer and touch ENTER and then OK. OR touch the appropriate credit card and enter total amount including tip and then touch **ENTER.** OR if credit card with EFT module
	- Go to step 6 of the from section CREDIT CARDS WITH [ELECTRONIC FUNDS TRANSFER](#page-96-0) under How to [Pre-](#page-96-1)[Authorize](#page-96-1)
	- You may have to finalize the credit card. If so, **EXIT** to POS main screen
	- Enter employee code
	- Touch READING

14. Go to step 5 from the section CREDIT CARDS WITH [ELECTRONIC FUNDS TRANSFER](#page-96-0) under [Finalize.](#page-96-2)

[Back to Main Menu](#page-0-0) Back to Delivery Operations without drivers

## <span id="page-67-1"></span>**Print employee's reading at the end of the shift**

- 1. Enter employee code
- 2. Touch READING
- 2. If no open table exists, touch OK to print the reading. If you have open tables, you may have to close them, refer yourself to the section on how to close a customer check.

\*\*\* If you have open tables and have access to print the reading, touch READING and then touch OK.

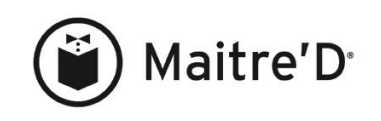

## <span id="page-68-0"></span>**Clock Out at the end of the shift**

- 1. Enter employee code
- 3. Touch PUNCH CLOCK key
- 4. Enter password if the system prompts you for a password
- 5. Touch  $\overline{OK}$  to confirm daily clock out operation
- 6. Touch CLOCK IN/OUT key
- 7. Touch  $\overline{OK}$  to confirm the Clock out.

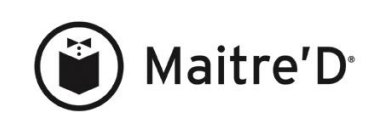

# <span id="page-69-0"></span>*DELIVERY OPERATIONS – Delivery module set up with drivers*

[Clock in](#page-70-0)

[Enter Delivery order for a new customer](#page-70-1) from main screen

[Enter Delivery order for an existing customer](#page-71-0) from main screen

[Enter following orders](#page-71-1)

[Enter Delivery order for a new customer paying with a credit card](#page-72-0)  [with EFT module](#page-72-0)

[Enter Delivery order for an existing customer paying with a credit](#page-72-1)  [card with EFT module](#page-72-1)

[Enter following orders where customer is paying by credit card](#page-73-0)  [with EFT module](#page-73-0)

[Apply a discount to a delivery order -](#page-73-1) new customer,

[Apply a discount to a delivery order -](#page-74-0) existing customer,

[Give a credit to a customer's account](#page-74-1)

[Apply a credit to a customer's check, \(from main screen\)](#page-75-0)

[Enter a pre-order](#page-76-0)

[Recall a pre-order](#page-76-1)

[Print employee's reading at the end of the shift](#page-77-0)

[Clock out at the end of the shift](#page-77-1)

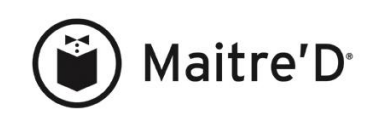

## <span id="page-70-0"></span>**Clock In**

- 1. Enter employee code
- 2. Touch PUNCH CLOCK key
- 3. Enter password if the system prompts you for a password
- 4. Touch  $\overline{OK}$  to confirm daily clock in operation
- 5. Touch CLOCK IN/OUT key
- 6. Select the appropriate task if you have multiple tasks. If not, go to step 7.
- 7. Touch  $\overline{OK}$  to confirm the Clock in.

[Back to Main Menu](#page-0-0) Back to Delivery Operations with drivers

## <span id="page-70-1"></span>**Enter Delivery order for a new customer**

- 1. Enter the employee code
- 2. Touch ENTER
- 3. Enter password if the system prompts you for a password
- 4. Touch DELIVERY<sup>1</sup>
- 5. Enter the customer's telephone number
- 6. Touch ENTER
- 7. Enter the customer's address, touch ENTER to move from one line to another.
- 8. Once you have been through all lines, touch ORDER
- 9. Touch desired menu item(s)
- 10. Touch CLOSE
- 11. Touch PRINT CHECK
- 12. Touch CASH if the customer will be paying the driver cash OR touch the appropriate credit card if the customer is paying with a credit card.

l

<sup>© 2013</sup> – Posera Inc. Page 71 of 109  $1$ <sup>1</sup> The description may differ according to the employee setup at the Back-Office.

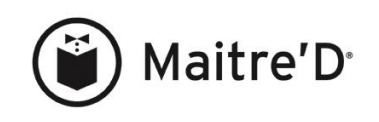

### <span id="page-71-0"></span>**Enter Delivery order for an existing customer**

- 1. Enter the employee code
- 2. Touch ENTER
- 3. Enter password if the system prompts you for a password
- 4. Touch DELIVERY<sup>1</sup>
- 5. Enter the customer's telephone number
- 6. Touch ENTER
- 7. Confirm customer's address
- 8. Touch ORDER
- 9. Touch desired menu item(s)
- 10. Touch CLOSE
- 11. Touch PRINT CHECK
- 12. Touch CASH if the customer will be paying the driver cash OR touch the appropriate credit card if the customer is paying with a credit card.

[Back to Main Menu](#page-0-0) Back to Delivery Operations with drivers

#### <span id="page-71-1"></span>**Enter following orders**

We assume you have entered a delivery order already under you employee code

You should be on the delivery screen ready to enter the customer's telephone number

- 1. Type in the Customer's telephone number
- 2. Touch ENTER

l

3. If it is a new customer go to step 7 of the section **Enter Delivery** [order for a new customer,](#page-70-1) if it is an existing customer go to step 7 of the section [Enter Delivery order for an existing customer,.](#page-71-0)

<sup>© 2013</sup> – Posera Inc. Page 72 of 109  $1$ <sup>1</sup> The description may differ according to the employee setup at the Back-Office.
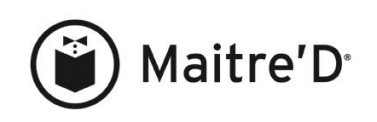

#### <span id="page-72-0"></span>**Enter Delivery order for a new customer paying with a credit card with EFT module** We assume you are on the main screen

- 1. Enter the employee code
- 2. Touch ENTER
- 3. Enter password if the system prompts you for a password
- 4. Touch  $DELIVERY$ <sup>1</sup>
- 5. Enter the customer's telephone number
- 6. Touch ENTER
- 7. Enter the customer's address, touch ENTER to move from one line to another.
- 8. Once you have been through all lines, touch ORDER
- 9. Touch desired menu item(s)
- 10. Touch CLOSE
- 11. Touch PRINT CHECK
- 12. Go to step 6 of the from section [CREDIT CARDS WITH](#page-96-0)  [ELECTRONIC FUNDS TRANSFER](#page-96-0) under to [Pre-Authorize](#page-96-1)

[Back to Main Menu](#page-0-0) Back to Delivery Operations with drivers

# <span id="page-72-1"></span>**Enter Delivery order for an existing customer paying with a credit card with EFT module**

We assume you are on the main screen

- 1. Enter the employee code
- 2. Touch ENTER
- 3. Enter password if the system prompts you for a password
- 4. Touch  $\overline{\text{DELIVERY}}^2$ .
- 5. Enter the customer's telephone number
- 6. Touch ENTER
- 7. Confirm customer's address
- 8. Touch ORDER
- 9. Touch desired menu item(s)
- 10. Touch CLOSE

 $\overline{a}$ 

- 11. Touch PRINT CHECK
- 12. Go to step 6 of the section [CREDIT CARDS WITH](#page-96-0)  [ELECTRONIC FUNDS TRANSFER](#page-96-0) under to [Pre-Authorize.](#page-96-1)

 $1$  The description may differ according to the employee setup at the Back-Office.

<sup>© 2013</sup> – Posera Inc. Page 73 of 109 <sup>2</sup> The description may differ according to the employee setup at the Back-Office.

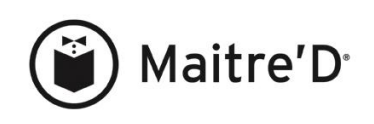

#### **Enter following orders where customer is paying by credit card with EFT module**

We assume you have entered a delivery order already under you employee code

You should be on the delivery screen ready to enter the customer's telephone number

- 1. Type in the customer's telephone number
- 2. Touch ENTER
- 3. If it is  $\overline{a}$  new customer go to step 6 of the section **Enter Delivery** [order for a new customer paying with a credit card with EFT](#page-72-0)  [module](#page-72-0) if it is an existing customer go to step 6 of the section [Enter Delivery order for an existing customer paying with a credit](#page-72-1)  [card with EFT module](#page-72-1)

[Back to Main Menu](#page-0-0) Back to Delivery Operations with drivers

#### **Apply a discount to a delivery order - new customer**

- 1. Enter employee code
- 2. Touch ENTER
- 3. Enter password if the system prompts you for a password
- 4. Touch DELIVERY
- 5. Enter the customer's telephone number
- 6. Touch ENTER
- 7. Enter the customer's address, touch ENTER to move from one line to another.
- 8. Once you have been through all lines, touch ORDER
- 9. Touch desired menu item(s)
- 10. Touch CLOSE
- 11. Touch the appropriate discount key (their may be a sub-discount menu Discount and/or Coupon select one of them if discount not on the screen).
- 12. Touch PRINT CHECK
- 13. Touch CASH if the customer will be paying the driver cash OR touch the appropriate credit card if the customer will be paying with a credit card. If it is a credit card with EFT module Go to step 6 of the from section [CREDIT CARDS WITH ELECTRONIC](#page-96-0)  [FUNDS TRANSFER](#page-96-0) under to [Pre-Authorize](#page-96-1)

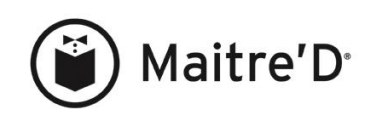

#### **Apply a discount to a delivery order - existing customer**

- 1. Enter employee code
- 2. Touch ENTER
- 3. Enter password if the system prompts you for a password
- 4. Touch DELIVERY
- 5. Enter the customer's telephone number
- 6. Touch ENTER
- 7. Confirm customer's address.
- 8. Touch ORDER
- 9. Touch desired menu item(s)
- 10. Touch CLOSE
- 11. Touch the appropriate discount key (their may be a sub-discount menu Discount and/or Coupon select one of them if discount not on the screen).
- 12. Touch PRINT CHECK
- 13. Touch CASH if the customer will be paying the driver cash OR touch the appropriate credit card if the customer will be paying with a credit card. If it is a credit card with EFT module Go to step 6 of the from section [CREDIT CARDS WITH ELECTRONIC](#page-96-0)  [FUNDS TRANSFER](#page-96-0) under to [Pre-Authorize](#page-96-1)

[Back to Main Menu](#page-0-0) Back to Delivery Operations with drivers

# **Give a credit to a customer's account**

- 1. Enter employee code
- 2. Touch ENTER
- 3. Enter password if the system prompts you for a password
- 4. Touch DELIVERY
- 5. Enter the customer's telephone number
- 6. Touch ENTER
- 7. Touch ORDER
- 8. Touch CMD
- 9. Touch CREDIT

10. Enter the \$ amount to give to customer's account and touch ENTER

- 11. Touch EXIT
- 12. Touch OK

13. Touch **EXIT** to exit to the main Maitre'D screen

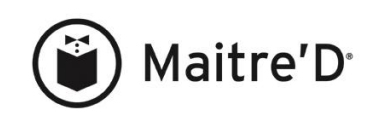

### **Apply a credit to a customer's check**

- 1. Enter employee code
- 2. Touch ENTER
- 3. Enter password if the system prompts you for a password
- 4. Touch DELIVERY
- 5. Enter the customer's telephone number
- 6. Touch ENTER

7. Confirm customer's address or enter the customer's address and touch ENTER to move from one line to another.

- 8. Touch ORDER
- 9. Enter desired menu item(s)

10. Touch CLOSE

11. Touch DISCOUNT

12. Touch the credit discount key and enter \$ amount to be discounted and then ENTER

13. Touch PRINT CHECK

14. Touch CASH if the customer will be paying the driver cash OR touch the appropriate credit card if the customer will be paying with a credit card. If it is a credit card with EFT module Go to step 6 of the from section [CREDIT CARDS WITH ELECTRONIC FUNDS](#page-96-0)  **[TRANSFER](#page-96-0)** under to **Pre-Authorize** 

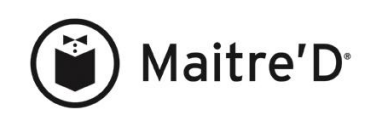

# **Enter a pre-order**

The system will keep in memory the pre-order. It will not print in the kitchen when time and date is reached.

- 1. Enter employee code
- 2. Touch ENTER
- 3. Enter password if the system prompts you for a password
- 4. Touch DELIVERY
- 5. Enter the customer's telephone number
- 6. Touch ENTER
- 7. Confirm customer's address or enter the customer's address, touch ENTER to move from one line to another.
- 8. Touch PRE-ORDER
- 9. Enter the date you need it for and touch ENTER
- 10. Select for which month you need it for
- 11. Enter the time you need the delivery order to be at the customer's door, touch ENTER (must be in military time)
- 12. Enter the time you need to start the preparation at the restaurant and touch ENTER (must be in military time)
- 13. Touch ORDER
- 14. Touch desired menu item(s)
- 15. Touch SEND
- 16. Touch **EXIT** to get back to the main screen

[Back to Main Menu](#page-0-0) Back to Delivery Operations with drivers

#### **Recall a pre-order**

- 1. Enter employee code
- 2. Touch ENTER
- 3. Enter password if the system prompts you for a password
- 4. Touch DELIVERY
- 5. Enter the customer's telephone number
- 6. Touch ENTER
- 7. Touch ORDER
- 8. Touch CMD
- 9. Touch PRE-ORDER
- 10. Touch OK to confirm
- 11. Touch CLOSE
- 12. Touch PRINT CHECK
- 13. Touch CASH if the customer will be paying the driver cash OR touch the appropriate credit card if the customer will be paying with a credit card. If it is a credit card with EFT module Go to step 6 of the from section [CREDIT CARDS WITH ELECTRONIC](#page-96-0)  [FUNDS TRANSFER](#page-96-0) under to [Pre-Authorize](#page-96-1)

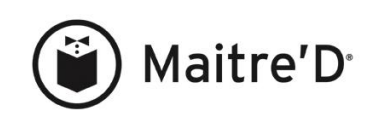

### **Modify an existing delivery order**

- 1. Enter employee code
- 2. Touch ENTER
- 3. Enter password if the system prompts you for a password
- 4. Touch CUSTOMER
- 5. Touch ENTER
- 6. Select the telephone number to need to make a modification
- 7. Touch ORDER
- 8. Enter desired menu item(s), or follow instruction to [void item](#page-101-0) or follow instruction to apply a discount
- 9. Touch PRINT
- 10. Touch PRINT CHECK
- 11. If you are not using a head server function touch CASH when the customer will be paying the driver cash OR touch the appropriate credit card if the customer will be paying with a credit card. If it is a credit card with EFT module Go to step 6 of the from section [CREDIT CARDS WITH ELECTRONIC FUNDS TRANSFER](#page-96-0) under to [Pre-Authorize](#page-96-1)

[Back to Main Menu](#page-0-0) Back to Delivery Operations with drivers

# **Print employee's reading at the end of the shift**

- 1. Enter employee's code
- 2. Touch READING
- 3. If no open table exists, touch OK to print the reading. If you have open tables, you may have to close them, refer yourself to the section on how to close a customer check.

\*\*\* If you have open tables and have access to print the reading, touch READING and then touch OK.

[Back to Main Menu](#page-0-0) Back to Delivery Operations with drivers

# **Clock Out at the end of the shift**

- 1. Enter employee code
- 2. Touch PUNCH CLOCK key
- 3. Enter password if the system prompts you for a password
- 4. Touch OK to confirm daily clock out operation
- 5. Touch CLOCK IN/OUT key
- 6. Touch  $\overline{OK}$  to confirm the Clock out.

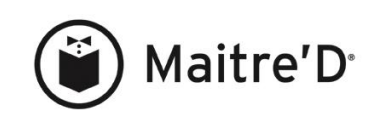

# <span id="page-78-0"></span>*DRIVERS OPERATIONS – without dispatch*

[Clock in](#page-79-0)

[Close a delivery order](#page-79-1)

[Close a delivery order with a credit card with EFT module](#page-79-2)

[Print driver's reading at the end of the shift](#page-79-3)

[Clock out at the end of the shift](#page-80-0)

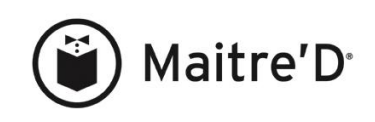

# <span id="page-79-0"></span>**Clock In**

- 1. Enter driver code
- 2. Touch PUNCH CLOCK key
- 3. Enter password if the system prompts you for a password
- 4. Touch  $\overline{OK}$  to confirm daily clock in operation
- 5. Touch CLOCK IN/OUT key
- 6. Select the appropriate task if you have multiple tasks. If not, go to step 7.
- 7. Touch  $\overline{OK}$  to confirm the Clock in.

[Back to Main Menu](#page-0-0) Back to Drivers Operations without dispatch

# <span id="page-79-1"></span>**Close a delivery order**

- 1. Enter driver code
- 2. Touch ENTER
- 3. Enter password if the system prompts you for a password
- 4. You may have to select the driver's function if not go to the next step
- 5. Enter the delivery number and touch ENTER
- 6. Touch OK to confirm
- 7. Repeat step 5 and 6 for each delivery order
- 8. Touch EXIT to return to the main screen

[Back to Main Menu](#page-0-0) Back to Drivers Operations without dispatch

# <span id="page-79-2"></span>**Close a delivery order with a credit card with EFT module**

The order must have been closed following the instructions under Close a [delivery order.](#page-79-1) Here we are finalizing the credit card transaction

- 1. Enter driver's code
- 2. Touch ENTER
- 3. Enter password if the system prompts you for a password
- 4. Touch CLOSE
- 5. Touch the pre-authorized credit card
- 6. Touch FINALIZATION
- 7. Enter total including tip amount and touch ENTER

<span id="page-79-3"></span>[Back to Main Menu](#page-0-0) Back to Drivers Operations without dispatch

# **Print driver's reading at the end of the shift**

- 1. Enter driver code
- 2. Touch READING
- 3. If no open table exists, touch  $\overline{OK}$  to print the reading.

[Back to Main Menu](#page-0-0) Back to Drivers Operations without dispatch

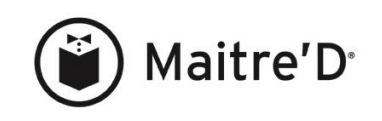

# <span id="page-80-0"></span>**Clock Out at the end of the shift**

- 1. Enter driver code
- 2. Touch PUNCH CLOCK key
- 3. Enter password if the system prompts you for a password
- 4. Touch OK to confirm daily clock out operation
- 5. Touch CLOCK IN/OUT key
- 6. Touch  $\overline{OK}$  to confirm the Clock out.

[Back to Main Menu](#page-0-0) Back to Drivers Operations without dispatch

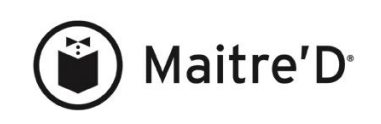

# <span id="page-81-0"></span>*DRIVERS OPERATIONS – with dispatch enable*

[Clock in](#page-82-0)

[Assign driver to the shift](#page-82-1)

[Dispatch an order to a driver](#page-82-2)

[Recall an order that was dispatched to a driver](#page-83-0)

[View the detail of a delivery order from the dispatch screen](#page-83-1)

[View dispatched orders](#page-83-2)

[Driver closing their delivery orders](#page-83-3)

[Close a delivery order with a credit card with EFT module](#page-84-0)

[Print driving directions for the driver](#page-84-1)

[Print driver's reading at the end of the shift](#page-84-2)

[Clock out at the end of shift](#page-84-2)

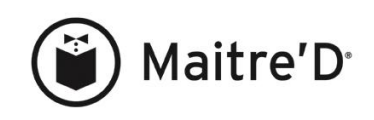

# <span id="page-82-0"></span>**Clock In**

- 1. Enter dispatcher (driver manager) code
- 2. Touch PUNCH CLOCK key
- 3. Enter password if the system prompts you for a password
- 4. Touch  $\overline{OK}$  to confirm daily clock in operation
- 5. Touch CLOCK IN/OUT key
- 6. Select the appropriate task if you have multiple tasks. If not, go to step 7.
- 7. Touch  $\overline{OK}$  to confirm the Clock in.

[Back to Main Menu](#page-0-0) Back to Drivers Operations with dispatch

# <span id="page-82-1"></span>**Assign driver to the shift**

From the dispatch screen, if you have drivers in the IN section you do not need to do the following. If there is no drivers in the IN section you will have to do all following steps.

- 1. Enter dispatcher (driver manager) code
- 2. Touch ENTER
- 3. Enter password if the system prompts you for a password
- 4. Touch DRIVER
- 5. Touch all drivers working the shift
- 6. Touch EXIT
- 7. Touch  $\overline{OK}$  to confirm
- 8. Touch **EXIT** if you want to exit to main screen.

[Back to Main Menu](#page-0-0) Back to Drivers Operations with dispatch

# <span id="page-82-2"></span>**Dispatch an order to a driver**

We assume you are on the main Maitre'D screen

- 1. Enter dispatch code
- 2. Touch ENTER
- 3. Enter password if the system prompts you for a password
- 4. Touch the delivery order(s) to be assign to a driver
- 5. Touch the driver that will deliver the select delivery order(s)
- 6. Touch OK to confirm
- 7. Touch EXIT if you want to exit to main screen or repeat step 4, 5 and 6 to assign orders to another delivery driver.

[Back to Main Menu](#page-0-0) Back to Drivers Operations with dispatch

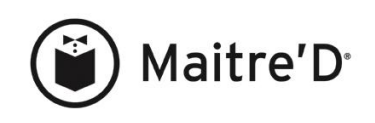

### <span id="page-83-0"></span>**Recall an order that was dispatched to a driver**

We assume you are on the main Maitre'D screen

- 1. Enter dispatcher code
- 2. Touch ENTER
- 3. Enter password if the system prompts you for a password
- 4. Touch the driver that has the delivery order
- 5. Touch the delivery order to be recall
- 6. Touch  $\overline{OK}$  to confirm
- 7. Touch  $\overline{\text{EXT}}$  and the delivery order can be re-access for a modification or can be re-assign to another driver

[Back to Main Menu](#page-0-0) Back to Drivers Operations with dispatch

#### <span id="page-83-1"></span>**View the detail of a delivery order from the dispatch screen**

We assume you are on the main Maitre'D screen

- 1. Enter the dispatch code
- 2. Touch ENTER
- 3. Enter password if the system prompts you for a password
- 4. Touch the delivery order you need to view, if it does not show on the screen touch the driver it was assign to and then touch the order.
- 5. Touch DETAIL
- 6. Touch OK or CANCEL once viewed

[Back to Main Menu](#page-0-0) Back to Drivers Operations with dispatch

#### <span id="page-83-2"></span>**View dispatched orders**

We assume you are on the main Maitre'D screen

- 1. Enter the dispatcher code
- 2. Touch ENTER
- 3. Enter password if the system prompts you for a password
- 4. Touch DISPATCHED
- 5. Touch **EXIT** to exit to main dispatch screen

[Back to Main Menu](#page-0-0) Back to Drivers Operations with dispatch

#### <span id="page-83-3"></span>**Driver closing their delivery orders**

We assume you are on the main Maitre'D screen

- 1. Enter the driver code
- 2. Touch ENTER
- 3. Enter password if the system prompts you for a password
- 4. Touch your driver's name
- 5. Select the delivery order(s) to be close, cash out
- 6. Touch COMPLETE
- 7. Touch EXIT to return to main dispatch screen

[Back to Main Menu](#page-0-0) Back to Drivers Operations with dispatch

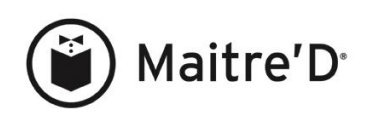

# <span id="page-84-0"></span>**Close a delivery order with a credit card with EFT module**

The order must have been closed following the instructions under Driver [closing their delivery orders.](#page-83-3) Here we are finalizing the credit card transaction

- 1. Enter driver's code
- 2. Touch ENTER
- 3. Enter password if the system prompts you for a password
- 4. Touch CLOSE
- 5. Touch the pre-authorized credit card
- 6. Touch FINALIZATION
- 7. Enter total including tip amount and touch ENTER

[Back to Main Menu](#page-0-0) Back to Drivers Operations with dispatch

# <span id="page-84-1"></span>**Print driving directions for the driver**

We assume you are on the main Maitre'D screen

- 1. Enter dispatch code
- 2. Touch ENTER
- 3. Enter password if the system prompts you for a password
- 4. Touch the delivery order(s) to be include in the delivery route
- 5. Touch MAP
- 6. Touch the PRINTER icon
- 7. Touch the  $\overline{X}$  button
- 8. Touch EXIT if you want to exit to main screen or repeat step 4, 5, 6 and 7 to print driving directions for another delivery route.

[Back to Main Menu](#page-0-0) Back to Drivers Operations with dispatch

# <span id="page-84-2"></span>**Print driver's reading at the end of the shift**

- 1. Enter driver code
- 2. Touch READING
- 3. If no open table exists, touch  $\overline{OK}$  to print the reading.

[Back to Main Menu](#page-0-0) Back to Drivers Operations with dispatch

# **Clock Out at the end of the shift**

- 1. Enter driver code
- 2. Touch PUNCH CLOCK key
- 3. Enter password if the system prompts you for a password
- 4. Touch OK to confirm daily clock out operation
- 5. Touch CLOCK IN/OUT key
- 6. Touch  $\overline{OK}$  to confirm the Clock out.

[Back to Main Menu](#page-0-0) Back to Drivers Operations with dispatch

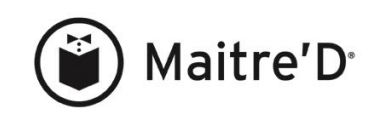

# <span id="page-85-0"></span>*HEADSERVER OPERATIONS*

The head server operations are identical to the regular server; please refer to the section on [SERVER OPERATIONS.](#page-6-0)

Here are a few operations specific to the head server:

[Need to add menu item\(s\)](#page-86-0) to a server's table

[Need to apply a discount to a server's table](#page-86-1)

[Void an item from a server's table](#page-87-0)

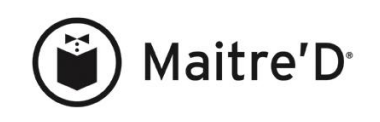

# <span id="page-86-0"></span>**Need to add menu item(s) to a server's table**

- 1. Enter head server code
- 2. Touch ENTER
- 3. Enter your password if the system prompts you for a password
- 4. Enter the table # you need to access
- 5. Touch  $\sqrt[1]{\text{TABLE}}$  (function key on the right side of the screen)
- 6. Touch  $\overline{OK}$  to confirm the server name who originally opened the table
- 7. Touch the menu item(s) to be added to the order
- 8. Touch SEND

[Back to Main Menu](#page-0-0) Back to Head server operations

### <span id="page-86-1"></span>**Need to apply a discount to a server's table**

- 1. Enter head server code
- 2. Touch ENTER
- 3. Enter your password if the system prompts you for a password
- 4. Enter the table # you need to access
- 5. Touch  $\sqrt[1]{\text{TABLE}}$  (function key on the right side of the screen)
- 6. Touch  $\overline{OK}$  to confirm the server name who originally opened the table
- 7. Touch PRINT

l

- 8. Touch **EXIT** or **PRINT** CHECK until you see the guest's check on the left side of the screen
- 9. Touch the appropriate discount key (their may be a sub-discount menu Discount and/or Coupon select one of them if discount not on the screen).
- 10. Touch PRINT CHECK and repeat step 7 and 8 to apply a discount for the next guest check or PRINT ALL if no other discount to be apply to another guest check for the same table.

[Back to Main Menu](#page-0-0) Back to Head server operations

<sup>© 2013</sup> – Posera Inc. Page 87 of 109  $1$ <sup>1</sup> The description may differ according to the employee setup at the Back-Office.

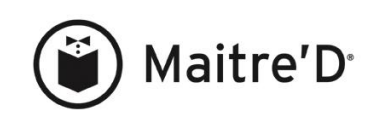

# <span id="page-87-0"></span>**Void an item from a server's table**

- 1. Enter head server code
- 2. Touch ENTER
- 3. Enter your password if the system prompts you for a password
- 4. Enter the table # you need to access
- 5. Touch  $\sqrt[1]{\text{TABLE}}$  (function key on the right side of the screen)
- 6. Touch  $\overline{OK}$  to confirm the server name who originally opened the table
- 7. Touch the ordered item to be voided, if the item to be deleted does not belong to guest one, touch NEXT until you are accessing the appropriate guest and then touch the ordered item to be voided.
- 8. Touch VOID
- 9. Touch SEND

[Back to Main Menu](#page-0-0) Back to Head server operations

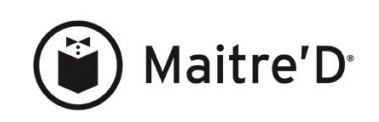

# <span id="page-88-0"></span>*HOSTESS OPERATIONS*

[Clock in](#page-89-0)

[Assign sections to servers](#page-89-1)

[Assign tables to servers' sections \(Buffets management environment\)](#page-89-2)

**[Managing buffets](#page-90-0)** 

[Hostess Reading \(Buffets management environment\)](#page-90-1)

[Floor Plan Assignation](#page-90-2)

[Finding an available table](#page-91-0)

[Putting guests on the waiting list](#page-91-1)

[Seating guests from the waiting list](#page-92-0)

[Modifying guests on the waiting list](#page-92-1)

[Removing guests from the waiting list](#page-92-2)

[Printing the waiting list](#page-93-0)

**[Availability](#page-93-1)** 

[Change server assigned to section](#page-93-2)

[Smoking status](#page-94-0)

[See color legend of servers' sections](#page-94-1)

[Join tables together](#page-94-2)

[Clock out at the end of the shift](#page-94-3)

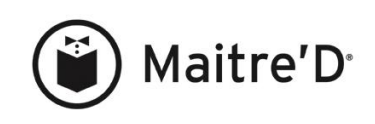

# <span id="page-89-0"></span>**Clock In**

- 1. Enter hostess code.
- 2. Touch PUNCH CLOCK button.
- 3. Enter password if the system prompts you for a password.
- 4. Touch OK button to confirm daily clock in operation.
- 5. Touch CLOCK IN/OUT button.
- 6. Select the appropriate task if you have multiple tasks. If not, go to step 7.
- 7. Touch OK button to confirm the Clock in.

[Back to Main Menu](#page-1-0) Back to Hostess Operations

# <span id="page-89-1"></span>**Assign sections to servers**

- 1. Enter hostess code.
- 2. Touch FUNCTION button.
- 3. Touch SECTION button.
- 4. Touch **SECTION NUMBER** you want to assign.
- 5. Touch SERVER you want to assign to that section.
- 6. To assign other sections repeat steps 4 and step 5.
- 7. When done, touch **EXIT** button.
- 8. Touch OK to accept the modifications.
- 9. Touch EXIT button.

[Back to Main Menu](#page-1-0) Back to Hostess Operations

# <span id="page-89-2"></span>**Assign tables to servers' sections (Buffets management environment)**

- 1. Enter hostess code.
- 2. Touch FUNCTION button.
- 3. Touch TABLE NUMBER button.
- 4. Touch SERVER you want to assign tables to.
- 5. Touch a blank box
- 6. Type in the table number you want to assign and hit ENTER.
- 7. Repeat steps 5 and 6 to assign other tables.
- 8. When done, touch EXIT button.
- 9. Touch OK button.
- 10. Repeat steps 4 and 9 to assign tables to other servers.
- 11. When done, touch **EXIT** button twice to get back to the Main Screen.

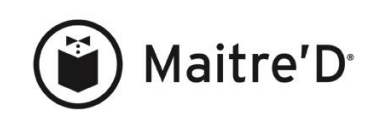

#### <span id="page-90-0"></span>**Managing buffets**

- 1. Enter hostess code.
- 2. Touch ENTER button.
- 3. Enter TABLE NUMBER
- 4. Touch HOSTESS button
- 5. Choose the buffets you want to assign to this table
- 6. Touch EXIT button.
- 7. Touch OK.
- 8. Touch EXIT button.

[Back to Main Menu](#page-1-0) Back to Hostess Operations

#### <span id="page-90-1"></span>**Hostess Reading (Buffets management environment)**

- 1. Enter hostess code.
- 2. Touch READING button.
- 3. Touch PRINT button

**Back to Main Menu** Back to Hostess Operations

#### <span id="page-90-2"></span>**Floor Plan Assignation**

- 1. Enter hostess code.
- 2. Touch ENTER button.
- 3. Touch HOSTESS button.
- 4. Touch FUNCTION button in the lower left corner.
- 5. Touch FLOOR PLAN button.
- 6. Touch the Number of servers to assign to the floor plan.
- 7. Touch the first section to assign to a server.
- 8. Touch the server you want to assign to that section.
- 9. Repeat Steps 7 and 8 until all sections are assigned.
- 10. Touch EXIT button.
- 11. Touch OK button to accept the Floor Plan.
- 12. Touch EXIT button.

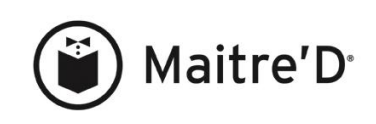

#### <span id="page-91-0"></span>**Finding an available table**

- 1. Enter hostess code.
- 2. Touch ENTER button.
- 3. Touch HOSTESS button.
- 4. Touch FUNCTION button in the lower left corner.
- 5. Touch CUSTOMER button.
- 6. Input on the keypad the number of guests.
- 7. Touch ENTER button.
- 8. To get a table in the Smoking Area, touch OK, or NO for the Non-Smoking Area.
- 9. If you accept the table meeting your requirements suggested by the system in a red square box, go on to step 10,

or,

If you do not want that particular table, just touch the suggested table to cancel its selection and touch another one you want to assign to the guests instead.

- 10. Touch SAVE button
- 11. Touch OK button to confirm your selection.
- 12. If enabled, the hostess can order some aperitifs and/or appetizers on the server's table.

13. Repeat Step 4 to Step 11 to assign other tables

Note: When the server will open the assigned table, he will see on the order screen the number of guests.

[Back to Main Menu](#page-1-0) Back to Hostess Operations

# <span id="page-91-1"></span>**Putting guests on the waiting list**

- 1. Enter hostess code.
- 2. Touch ENTER button.
- 3. Touch HOSTESS button.
- 4. Touch FUNCTION button in the lower left corner.
- 5. Touch CUSTOMER button.
- 6. Input on the keypad the number of guests.
- 7. Touch ENTER button.
- 8. To get a table in the Smoking Area, touch OK, or NO for the Non-Smoking Area.
- 9. If there is no available table for that number of guests, you can put them on a waiting list on a First Come First Served basis. You will get a message with an estimated wait time for the availability of the next table.
- 10. Touch OK button to confirm that the guests are willing to wait.
- 11. Type in the guest's name
- 12. Touch ENTER button.
- 13. You might then be prompted to choose up to 5 Table Assignment reasons.

14. Repeat Step 4 to Step 13 to put more guests on the waiting list.

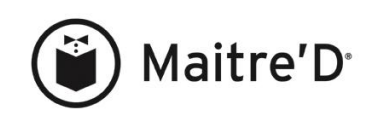

#### <span id="page-92-0"></span>**Seating guests from the waiting list**

- 1. As soon as a table meeting the requirements of guests on the waiting list becomes available, the system will automatically display the message: AVAILABLE TABLE. DO YOU WANT TO CONTINUE?
- 2. Touch OK button.
- 3. Touch OK again to accept the displayed seating for this guest of the waiting list, with the available table number and guest name.

[Back to Main Menu](#page-1-0) Back to Hostess Operations

#### <span id="page-92-1"></span>**Modifying guests on the waiting list**

- 1. Enter hostess code.
- 2. Touch ENTER button.
- 3. Touch HOSTESS button.
- 4. Touch FUNCTION button in the lower left corner.
- 5. Touch MODIFY CLIENT button.
- 6. Choose the guests from the list.
- 7. Input on the keypad the number of guests.
- 8. Touch ENTER button.
- 9. To get a table in the Smoking Area, touch  $\vert OK \vert$ , or  $\vert NO \vert$  for the Non-Smoking Area.

10. You might then be prompted to choose up to 5 Table Assignment reasons.

Note: This option is only available on the function menu once there are guests on the waiting list.

[Back to Main Menu](#page-1-0) Back to Hostess Operations

#### <span id="page-92-2"></span>**Removing guests from the waiting list**

- 1. Enter hostess code.
- 2. Touch ENTER button.
- 3. Touch HOSTESS button.
- 4. Touch FUNCTION button in the lower left corner.
- 5. Touch CANCEL CLIENT button.
- 6. Choose the guests from the list.
- 7. Touch OK button.
- 8. Touch EXIT button twice to get back to the Main Screen.

Note: This option is only available on the function menu once there are guests on the waiting list.

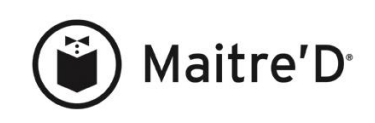

# <span id="page-93-0"></span>**Printing the waiting list**

- 1. Enter hostess code.
- 2. Touch ENTER button.
- 3. Touch HOSTESS button.
- 4. Touch FUNCTION button in the lower left corner.
- 5. Touch WAITING LIST button.
- 6. or touch MODIFY CLIENT button and PRINT button.
- 7. Touch EXIT button twice to get back to the Main Screen.

Note: This option is only available on the function menu once there are guests on the waiting list.

[Back to Main Menu](#page-1-0) Back to Hostess Operations

# <span id="page-93-1"></span>**Availability**

- 1. Enter hostess code.
- 2. Touch ENTER button.
- 3. Touch HOSTESS button.
- 4. Touch FUNCTION button in the lower left corner.
- 5. Touch AVAILABILTY button.
- 6. Touch a table to toggle its status between Available (green) and Unavailable (red).
- 7. Touch EXIT button.

[Back to Main Menu](#page-1-0) Back to Hostess Operations

# <span id="page-93-2"></span>**Change server assigned to section**

- 1. Enter hostess code.
- 2. Touch ENTER button.
- 3. Touch HOSTESS button.
- 4. Touch FUNCTION button in the lower left corner.
- 5. Touch SECTION button.
- 6. Touch the first section for which to change the assigned server.
- 7. Touch the server you want to assign to that section.
- 8. Repeat steps 6 and 7 until all needed sections are reassigned.
- 9. Touch EXIT button.
- 10. Touch OK button.
- 11. Touch OK button.
- 12. Touch EXIT button twice to get back to the Main Screen.

Note: To be able to change a server's section, all his tables must be closed. Otherwise, his name is grayed-out.

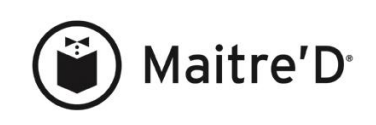

#### <span id="page-94-0"></span>**Smoking status**

- 1. Enter hostess code.
- 2. Touch ENTER button.
- 3. Touch HOSTESS button.
- 4. Touch FUNCTION button in the lower left corner.
- 5. Touch SMOKING STATUS button.
- 6. Touch a table to toggle its status between Smoking and Non-Smoking.
- 7. Touch EXIT button.

Note: Smoking tables have a cigarette icon in their lower right corner. Back [to Main Menu](#page-1-0) Back to Hostess Operations

### <span id="page-94-1"></span>**See color legend of servers' sections**

- 1. Enter hostess code.
- 2. Touch ENTER button.
- 3. Touch HOSTESS button.
- 4. Touch FUNCTION button in the lower left corner.
- 5. Touch LEGEND button.
- 6. See what color represents which server's tables.
- 7. Touch OK button.
- 8. Touch EXIT button twice to get back to the Main Screen.

[Back to Main Menu](#page-1-0) Back to Hostess Operations

#### <span id="page-94-2"></span>**Join tables together**

- 1. Enter hostess code.
- 2. Touch ENTER button.
- 3. Touch HOSTESS button.
- 4. Touch the tables you wish to join.
- 5. Touch SAVE button.
- 6. Input the number of guests.
- 7. Touch ENTER button.
- 8. Touch OK button.
- 9. Touch EXIT button twice to get back to the Main Screen.

[Back to Main Menu](#page-1-0) Back to Hostess Operations

#### <span id="page-94-3"></span>**Clock Out at the end of the shift**

- 1. Enter hostess code.
- 2. Touch PUNCH CLOCK button.
- 3. Enter password if the system prompts you for a password.
- 4. Touch OK button to confirm daily clock out operation.
- 5. Touch CLOCK IN/OUT button.
- 6. Touch OK button to confirm the Clock out.

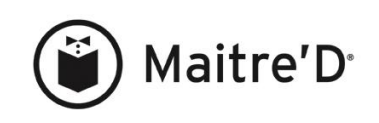

# <span id="page-95-0"></span>*CREDIT CARDS WITH ELECTRONIC FUNDS TRANSFER*

# [EMPLOYEES OPERATION AT THE WORKSTATION](#page-96-2)

[Close a check with a credit card](#page-96-0) [Pre-Authorize](#page-96-1) [Finalize](#page-96-3)

[How to treat declined credit cards](#page-96-4)

[How to treat the credit card with the letter D instead of an A](#page-97-0)

# [FOR MANAGER ONLY AT THE WORKSTATION](#page-97-1)

[Forgot to finalize with tip amount!](#page-97-2)

[Perform credit card refund](#page-97-3)

#### [FOR MANAGER ONLY AT THE BACK-0FFICE](#page-98-0)

[Modify credit card transaction before closing batch \(sent](#page-98-1) to bank)

[Add credit card transaction before closing the batch \(sent](#page-98-2) to bank)

[Void transaction before the EFT batch is closed](#page-98-3) (sent to the bank)

[Give a credit on a credit card when the EFT batch already closed](#page-99-0)

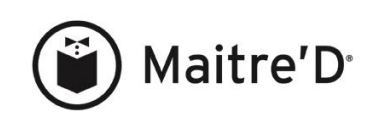

# <span id="page-96-2"></span><span id="page-96-0"></span>**EMPLOYEES OPERATION AT THE WORKSTATION Close a check with a credit card**

## <span id="page-96-1"></span>**Pre-Authorize**

- 1. Enter employee code
- 2. Touch ENTER
- 3. Enter your password if the system prompts you for a password
- 4. Touch CLOSE (bottom left corner)
- 5. Touch the check to close
- 6. Swipe the credit card if you have a card reader if not touch the appropriate card and enter manually the credit card number
- 7. Touch ENTER
- 8. 2 credit cards receipts prints
- 9. Touch  $\overline{\text{EXIT}}$  to exit to the main screen
- 10. MAKE SURE IT IS AUTHORIZED! A LETTER A WOULD APPEAR WITH A NUMBER ATTACHED TO IT)

[Back to Main Menu](#page-1-0) Back to Credit Cards Operations with EFT

#### <span id="page-96-3"></span>**Finalize**

- 1. Enter employee code
- 2. Touch ENTER
- 3. Enter your password if the system prompts you for a password
- 4. Touch CLOSE (bottom left corner)
- 5. Touch the pre-authorized check (should appear blue with the letter A for "approved" IF NOT refer to the next section called HOW TO TREAT DECLINED CREDIT CARDS)
- 6. Touch FINALIZATION
- 7. Enter total amount (including tip)
- 8. Touch ENTER

[Back to Main Menu](#page-1-0) Back to Credit Cards Operations with EFT

# <span id="page-96-4"></span>**How to treat declined credit cards**

- 1. Touch MODIFY
- 2. Touch CASH to close to cash or swipe the new credit card to preauthorize the new card
- 3. Touch ENTER
- 4. 2 credit card receipt will print (make sure it is authorized)
- 5. Touch EXIT
- 6. Go to the finalize section of this manual to finalize the credit card

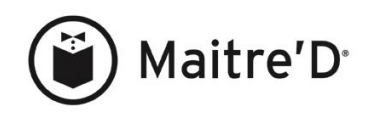

#### <span id="page-97-0"></span>**How to treat the credit card with the letter D instead of an A**

NEVER FORCE A TRANSACTION: NEVER CLOSE A TRANSACTION WITH THE LETTER "D" INSTEAD FOLLOW THE INSTRUCTION FOR DECLINED CREDIT CARDS. [Back to Main Menu](#page-1-0) Back to Credit Cards Operations with EFT

# <span id="page-97-1"></span>**FOR MANAGER ONLY AT THE WORKSTATION**

<span id="page-97-2"></span>**Forgot to finalize with tip amount!**

- 1. Enter manager code
- 2. Touch ENTER
- 3. Enter your password if the system prompts you for a password
- 4. Enter the last 4 digits of the check you forgot to finalize with tip on the credit card
- 5. Touch CLOSE
- 6. Touch the credit card
- 7. Touch MODIFY TIP AMOUNT
- 8. Enter the new total including tip amount
- 9. Touch ENTER 2 new receipts will print
- 10. Touch EXIT

[Back to Main Menu](#page-1-0) Back to Credit Cards Operations with EFT

#### <span id="page-97-3"></span>**Perform credit card refund**

- 1. Enter manager code
- 2. Touch ENTER button.
- 3. Enter your password if the system prompts you for a password
- 4. Enter table #0
- 5. Touch MANAGER button.
- 6. Enter the code of the employee who made the mistake
- 7. Touch ENTER button.
- 8. Touch all the items that were on the original order
- 9. Touch VOID ORDER button.
- 10. Touch CLOSE button.
- 11. Touch the Void Reason.
- 12. Touch PRINT CHECK button.
- 13. Touch the EFT media the original check was originally settled in.

Important: Refunds transactions are only supported under the DSIClientX protocol.

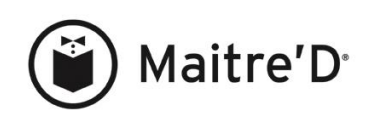

# <span id="page-98-0"></span>**FOR MANAGER ONLY AT THE BACK-0FFICE**

<span id="page-98-1"></span>**Modify transaction before the batch is closed (sent to the bank)**

- 1. The credit card must be finalized at the workstation (no "D": If it appears at the workstation follow the instructions for declined credit cards.)
- 2. Under the Maitre'D back-Office software, open the Electronic Funds Transfer module.
- 3. Click on "Transaction"
- 4. Select "Modify transaction" (The batch must be opened in the current batch)
- 5. Enter the appropriate information as the system requests it. You must enter all requested information

Note: when the system prompts you for auth# do not enter the letter A, you need to only enter the authorization numbers. When the system prompts you for employee, enter the employee number. It must say Successful or complete.

[Back to Main Menu](#page-1-0) Back to Credit Cards Operations with EFT

#### <span id="page-98-2"></span>**To add a transaction before the batch is closed (sent to the bank)**

Prior to add any new transaction you must get an authorization over the phone.

- 1. Under the Maitre'D Back-Office software open the Electronic Funds Transfer" module.
- 2. Click on "Transaction"
- 3. Select "Add transaction" (The batch must be opened in the current batch)

Enter the appropriate information as the system requests it.

You must enter all requested information in the current batch.

When you close that batch, make sure to double check that transaction on the Datacap report.

#### <span id="page-98-3"></span>**To void transaction before the EFT batch is closed (sent to the bank)**

You can follow instruction on declined credit cards at the workstation or do the following.

- 1. The credit card must be finalized at the workstation (no "D"): If it appears at the workstation follow the instructions for declined credit cards.
- 2. Under the Maitre'D software open the Electronic Funds Transfer" module.
- 3. Click on "Transaction"
- 4. Select "Void transaction" (The batch must be opened in the current batch)
- 5. Enter the appropriate information as the system requests it. You must enter all requested information.

[Back to Main Menu](#page-1-0) Back to Credit Cards Operations with EFT

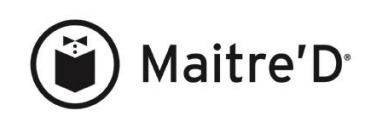

# <span id="page-99-0"></span>**To give a refund on a credit card after the EFT batch is already closed**

You must have in hand the credit card receipt

- 1. Under the Maitre'D Back-Office software open the Electronic Funds Transfer" module.
- 2. Click on "Transaction"
- 3. Select "return transaction"

Enter the appropriate information as the system requests it. You must enter all requested information. Enter the amount you want to reimburse the customer do not enter a negative amount.

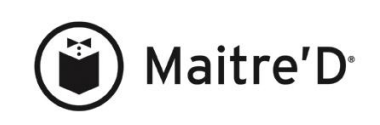

# <span id="page-100-0"></span>*MANAGER FUNCTIONS*

[Void an item](#page-101-0)

[Void a complete order](#page-101-1)

[Void a table](#page-101-2)

[Cancel a closed check](#page-102-0)

[Re-open a closed check](#page-102-1)

[Apply a discount to a check](#page-102-0)

[Manager Takeover transaction \(without Takeover key](#page-103-0) on the menu item screen) [Manager Takeover transaction \(with Takeover key on the menu item](#page-103-1) screen)

[Summary labor report](#page-103-2)

[Hourly labor report](#page-104-0)

[Main Reading](#page-104-1)

[Assign a drawer to a cashier](#page-104-2)

[Server's reading to cash out](#page-105-0)

[Open table report](#page-105-1)

[Price change on a menu item](#page-105-2)

[Waste a menu item](#page-106-0) [Waste a scaled item](#page-106-1) 

[Make an item unavailable](#page-106-2)

[Server transfer](#page-107-0)

[Table transfer](#page-107-1)

[Sales split](#page-107-2)

Time [Clock Adjustments](#page-108-0)

[List of employees still clocked in at the end of the day](#page-108-1)

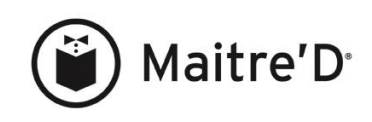

# <span id="page-101-0"></span>**Void an item**

- 1. Enter manager code
- 2. Touch ENTER
- 3. Enter your password if the system prompts you for a password
- 4. Enter the table #
- 5. Touch MANAGER
- 6. Touch the item to remove
- 7. Touch VOID
- 8. Repeat step 6 and 7 for each item to be removed
- 9. Touch SEND

[Back to Main Menu](#page-1-0) Back to Manager Operations

# <span id="page-101-1"></span>**Void a complete order**

- 1. Enter manager code
- 2. Touch ENTER button.
- 3. Enter your password if the system prompts you for a password
- 4. Enter table #0
- 5. Touch MANAGER button.
- 6. Enter the code of the server who made the mistake
- 7. Touch ENTER button.
- 8. Touch all the items that were on the original order
- 9. Touch VOID ORDER button.
- 10. Touch CLOSE button.
- 11. Touch the Void Reason.
- 12. Touch PRINT CHECK button.
- 13. Touch CASH button if that is how the original check was settled.

[Back to Main Menu](#page-1-0) Back to Manager Operations

# <span id="page-101-2"></span>**Void a table**

- 1. Enter manager code
- 2. Touch FUNCTION
- 3. Enter your password if the system prompts you for a password
- 4. Touch MANAGER MENU
- 5. Touch VOID TABLE
- 6. Enter the table # and touch ENTER
- 7. Touch EXIT
- 8. Touch EXIT

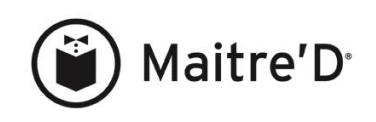

# <span id="page-102-0"></span>**Cancel a closed check**

- 1. Enter manager code.
- 2. Touch FUNCTION
- 3. Enter your password if the system prompts you for a password.
- 4. Touch MANAGER MENU
- 5. Touch CANCEL CHECK
- 6. Enter the last 4 digits of the check number and touch ENTER
- 7. Choose the Media Type to close the resulting negative check.
- 8. If prompted for a Void reason, touch the proper one.
- 9. If prompted for an amount, touch ENTER

[Back to Main Menu](#page-1-0) Back to Manager Operations

# <span id="page-102-1"></span>**Re-open a closed check**

- 1. Enter manager code
- 2. Touch FUNCTION
- 3. Enter your password if the system prompts you for a password
- 4. Touch MANAGER MENU
- 5. Touch RE-OPEN THE CHECK
- 6. Enter the last 4 digits of the check number and touch ENTER
- 7. If prompted for a Void reason, touch the proper one.
- 8. Add or remove menu items
- 9. Touch CLOSE
- 10. Add or remove a discount
- 11. Touch PRINT CHECK
- 12. Settle the resulting check with a Media Type

[Back to Main Menu](#page-1-0) Back to Manager Operations

# **Apply a discount to a check**

- 1. Enter manager code
- 2. Touch ENTER
- 3. Enter your password if the system prompts you for a password
- 4. Enter the table #
- 5. Touch MANAGER
- 6. Touch PRINT
- 7. If prompt to duplicate, answer  $\vert$ OK If not go to step 8
- 8. Touch the discount to be applied to the check, if discount

Here you may have to enter a \$ amount or enter a %. Then touch  $\%$ and ENTER

9. Touch PRINT CHECK

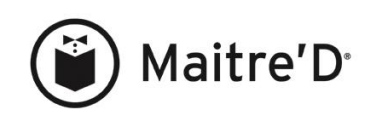

# <span id="page-103-0"></span>**Manager Takeover transaction (without Takeover key on the menu item screen)**

- 1. Touch CMD
- 2. Touch TAKEOVER/RELEASE
- 3. Enter manager code
- 4. Touch ENTER
- 5. Enter manager password
- 6. Proceed to the operation the server does not have access to, such has voiding an item, for example.
- 7. Touch CMD
- 8. Touch TAKEOVER/RELEASE

[Back to Main Menu](#page-1-0) [Back to Manager Operations](#page-100-0)

# <span id="page-103-1"></span>**Manager Takeover transaction (with Takeover key on the menu item screen)**

- 1. Touch TAKEOVER
- 2. Enter manager code
- 3. Touch ENTER
- 4. Enter manager password
- 5. Proceed to the operation the server does not have access to, such has voiding an item, for example.
- 6. Touch RELEASE

[Back to Main Menu](#page-1-0) Back to Manager Operations

# <span id="page-103-2"></span>**Summary labor report**

(Contains all sales from closed and opened checks)

- 1. Enter manager code
- 2. Touch FUNCTION
- 3. Enter your password if the system prompts you for a password
- 4. Touch MANAGER MENU
- 5. Touch ACTIVITY REPORT
- 6. Touch FULL DAY
- 7. Touch SUMMARY DATA
- 8. Touch EXIT

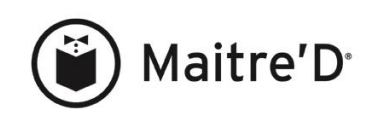

# <span id="page-104-0"></span>**Hourly labor report**

(Uses all sales from closed and opened checks)

- 1. Enter manager code
- 2. Touch FUNCTION
- 3. Enter your password if the system prompts you for a password
- 4. Touch MANAGER MENU
- 5. Touch ACTIVITY REPORT
- 6. Touch FULL DAY
- 7. Touch 60 MINUTES
- 8. Touch EXIT

[Back to Main Menu](#page-1-0) Back to Manager Operations

# <span id="page-104-1"></span>**Main Reading**

(Contains all sales from closed checks only)

- 1. Enter manager code
- 2. Touch FUNCTION
- 3. Enter your password if the system prompts you for a password
- 4. Touch MANAGER MENU
- 5. Touch MAIN READING
- 6. Touch OK
- 7. Touch EXIT

[Back to Main Menu](#page-1-0) Back to Manager Operations

#### <span id="page-104-2"></span>**Assign a drawer to a cashier**

- 1. Enter manager code
- 2. Touch FUNCTION
- 3. Enter your password if the system prompts you for a password
- 4. Touch MANAGER MENU
- 5. Touch DRAWER SETUP
- 6. Select the server's name
- 7. Select the drawer number
- 8. Touch OK
- 9. Touch EXIT
- 10. Touch EXIT

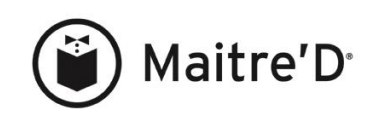

#### <span id="page-105-0"></span>**Server's reading to cash out**

- 1. Enter manager code
- 2. Touch FUNCTION
- 3. Enter your password if the system prompts you for a password
- 4. Touch MANAGER MENU
- 5. Touch SERVER'S REPORT
- 6. Select the server's name
- 7. Touch OK
- 8. Touch EXIT

[Back to Main Menu](#page-1-0) Back to Manager Operations

# <span id="page-105-1"></span>**Open table report**

- 1. Enter manager code
- 2. Touch FUNCTION
- 3. Enter your password if the system prompts you for a password
- 4. Touch MANAGER MENU
- 5. Touch OPEN TABLES
- 6. Select the server's name you want to see the opened tables or select ALL
- 7. Touch PRINT to print or touch EXIT if you do not need to print the information
- 8. Touch EXIT

[Back to Main Menu](#page-1-0) Back to Manager Operations

# <span id="page-105-2"></span>**Price change on a menu item**

- 1. Enter manager code
- 2. Touch FUNCTION
- 3. Enter your password if the system prompts you for a password
- 4. Touch MANAGER MENU
- 5. Touch PRICE
- 6. Touch the revenue center the item belongs to
- 7. And/or touch the variable list the item belongs to
- 8. And/or touch the item
- 9. Touch the price mode you need to modify
- 10. Enter the new price
- 11. Touch ENTER
- 12. If you need to change the price in other modes, repeat steps 9 to 11
- 13. Once you are done touch EXIT
- 14. Touch EXIT
- 15. Touch EXIT

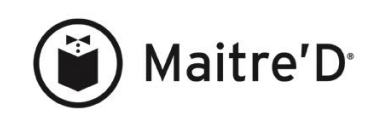

#### <span id="page-106-0"></span>**Waste a menu item**

- 1. Enter manager code
- 2. Touch FUNCTION
- 3. Enter your password if the system prompts you for a password
- 4. Touch MANAGER MENU
- 5. Touch WASTE ITEM
- 6. Touch the revenue center the item belongs to
- 7. And/or touch the variable list the item belongs to
- 8. And/or touch the item
- 9. Touch OK to confirm
- 10. Touch EXIT
- 11. Touch EXIT

[Back to Main Menu](#page-1-0) [Back to Manager Operations](#page-100-0)

#### <span id="page-106-1"></span>**Waste a scaled item**

- 1. Enter manager code
- 2. Touch FUNCTION
- 3. Enter your password if the system prompts you for a password
- 4. Touch MANAGER MENU
- 5. Touch WASTE ITEM
- 6. Touch the revenue center the item belongs to
- 7. And/or touch the variable list the item belongs to
- 8. And/or touch the item
- 9. Enter the weight lost
- 10. Touch ENTER
- 11. Touch OK to confirm
- 12. Touch EXIT
- 13. Touch EXIT

# [Back to Main Menu](#page-1-0) Back to Manager Operations

# <span id="page-106-2"></span>**Make an item unavailable**

- 1. Enter manager code
- 2. Touch FUNCTION
- 3. Enter your password if the system prompts you for a password
- 4. Touch AVAILABILITY
- 5. Touch AVAILABILITY
- 6. Touch the revenue center the item belongs to
- 7. And/or touch the variable list the item belongs to
- 8. And/or touch the item
- 9. Touch  $OK$  to confirm
- 10. Touch EXIT
- 11. Touch EXIT
- 12. Touch EXIT
- 

[Back to Main Menu](#page-1-0) Back to Manager Operations

© 2013 – Posera Inc. Page 107 of 109

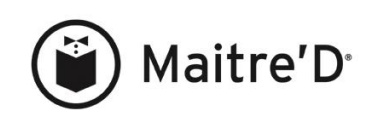

#### <span id="page-107-0"></span>**Server transfer**

(A server transferring one of his/her table to another server)

- 1. Enter manager code
- 2. Touch FUNCTION
- 3. Enter your password if the system prompts you for a password
- 4. Touch SERVER TRANSFER
- 5. Enter table# and touch ENTER
- 6. Select the new server that will take over the table
- 7. Touch OK to confirm
- 8. Touch EXIT

[Back to Main Menu](#page-1-0) [Back to Manager Operations](#page-100-0)

# <span id="page-107-1"></span>**Table transfer**

(Guest transferring from one table to another table)

- 1. Enter manager code
- 2. Touch FUNCTION
- 3. Enter your password if the system prompts you for a password
- 4. Touch TABLE TRANSFER
- 5. Enter the table# where the order was originally and then touch ENTER
- 6. Enter the new table# and then touch ENTER
- 7. Select the server name that will take care of the table
- 8. Touch OK
- 9. Touch EXIT

[Back to Main Menu](#page-1-0) Back to Manager Operations

# <span id="page-107-2"></span>**Sales split**

(A group of server using the same employee code to serve a big party)

- 1. Enter manager code
- 2. Touch FUNCTION
- 3. Enter your password if the system prompts you for a password
- 4. Touch SALES SPLIT
- 5. Select the original code used by everybody
- 6. Select all servers who used, worked under the original code
- 7. Touch EXIT
- 8. Touch OK
- 9. Touch EXIT
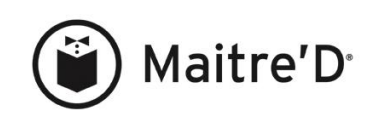

## **Time Clock Adjustments**

- 1. Enter manager code
- 2. Touch PUNCH CLOCK
- 3. Enter your password if the system prompts you for a password
- 4. Touch OK to confirm ID
- 5. Touch TIME CLOCK ADJUSTMENTS
- 6. Enter employee #
- 7. Touch ENTER
- 8. Touch where you need to make an adjustment: a new screen prompts you to enter the correct information (you can touch PREVIOUS to make an adjustment on a previous day
- 9. Touch SAVE
- 10. Touch OK
- 11. Select an adjustment reason
- 12. Touch EXIT
- 13. Touch OK
- 14. Touch EXIT

[Back to Main Menu](#page-1-0) Back to Manager Operations

## **List of employees still clocked in at the end of the day**

- 1. Enter manager code
- 2. Touch PUNCH CLOCK
- 3. Enter your password if the system prompts you for a password
- 4. Touch OK to confirm ID
- 5. Touch EMPLOYEE ON THE CLOCK
- 6. Make a skill selection or select ALL to get a list of all employees
- 7. Touch OK to confirm
- 8. Touch PRINT if you want to print or CANCEL not to print
- 9. Touch EXIT

[Back to Main Menu](#page-1-0) Back to Manager Operations